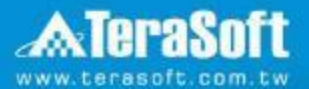

# **National Taiwan University MATLAB Installation Guideline**

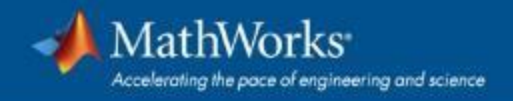

### **Campus-Wide License Overview**

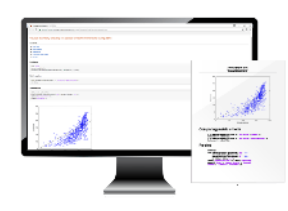

**University & lab computers**

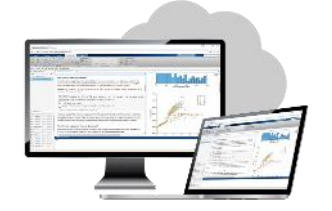

**Online access**

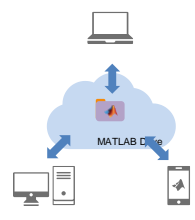

**Cloud Storage & Sharing**

#### MathWorks\*

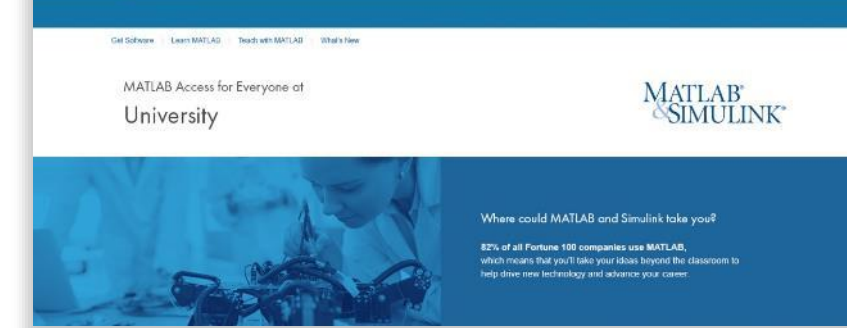

w

#### **Self-paced online learning**

- License covers all faculty, staff, students and their devices
	- Access on campus, in lab and field, and at home, including off-network

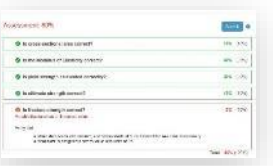

- **Auto-graded homework**
- **·** Immediate tool availability for end users via self-serve portal

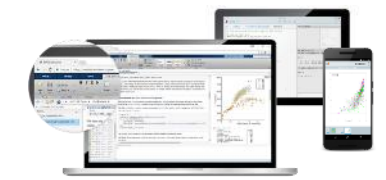

**Personal Computers & Mobile Devices**

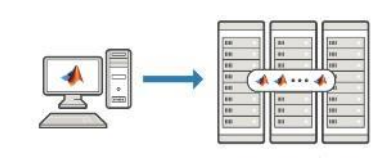

**Clusters & HPC**

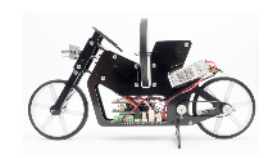

**Low-cost hardware support**

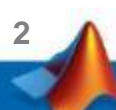

# **Index**

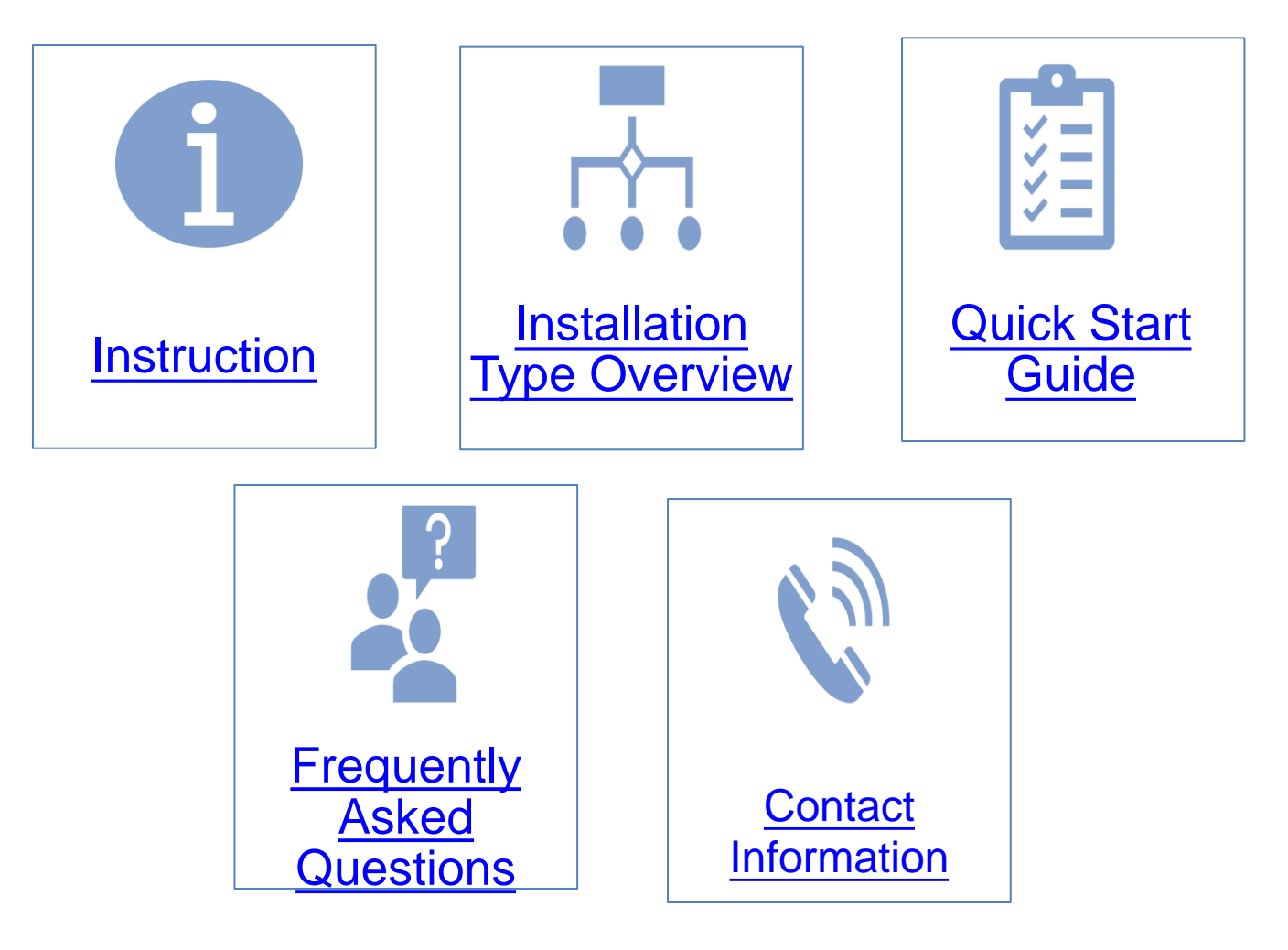

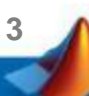

### <span id="page-3-0"></span>**Instruction**

- Hi, welcome to join MathWorks community!
- This guide describes how to install and activate a Total Academic Headcount (TAH) license. The TAH license allows campus-wide access on university-owned computers to all faculty, staff and students. Faculty, staff, and students are also able to install MathWorks software on their personally-owned computers.
- If you use Mobile phone to read this document, please open with Adobe Acrobat Reader APP for hyperlink (App download: iOS: <https://goo.gl/Z4LCyj>Android : [https://goo.gl/Ty4ohc\)](https://goo.gl/Ty4ohc)
- Legends:
	- Installation type Overview **Quick Start Guide**

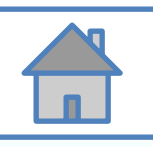

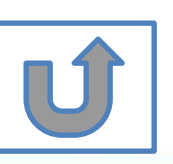

### <span id="page-4-0"></span>**Before Install Software**

- **Please check hardware and system for success** installation.
	- System Requirements & Platform Availability

[\(http://www.mathworks.com/support/sysreq/current\\_release/\)](http://www.mathworks.com/support/sysreq/current_release/)

- 64 bit OS supports the latest release.
- 32 bit OS, only support 2015b or earlier releases.
- Note:
	- The whole installation process requires internet, please make sure you have internet access before start installation process
	- You can install different version MATLAB in one computer.
	- The number of download and install software on computer with One MathWorks' account is unlimited.

**5**

### <span id="page-5-0"></span>**Installation Type Overview**

### **Choose the installation type you need.**

- New User, never install • Command window shows • Keep current MATLAB, still MATLAB before. the notification of license want to download the latest expiration. version. • New Computer would like to install software. • Activation wizard appears when open MATLAB. C. Use latest A. New B. [License](#page-35-0)  Release or use GO GC  $\mathbf{G} \mathbf{O}$ [different version of](#page-43-0)  [Installation](#page-7-0)  Expired MATLAB
	- Unknown software source, wish to adopt to authentic MATI AB license.
- Add new toolboxes into
	- The latest release
	- Existing release

D. [Legal License](#page-44-0)  Adoption

E. [Add New](#page-48-0)  GC **Toolbox** 

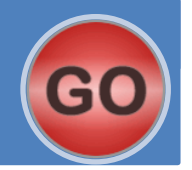

### **Quick Start Guide**

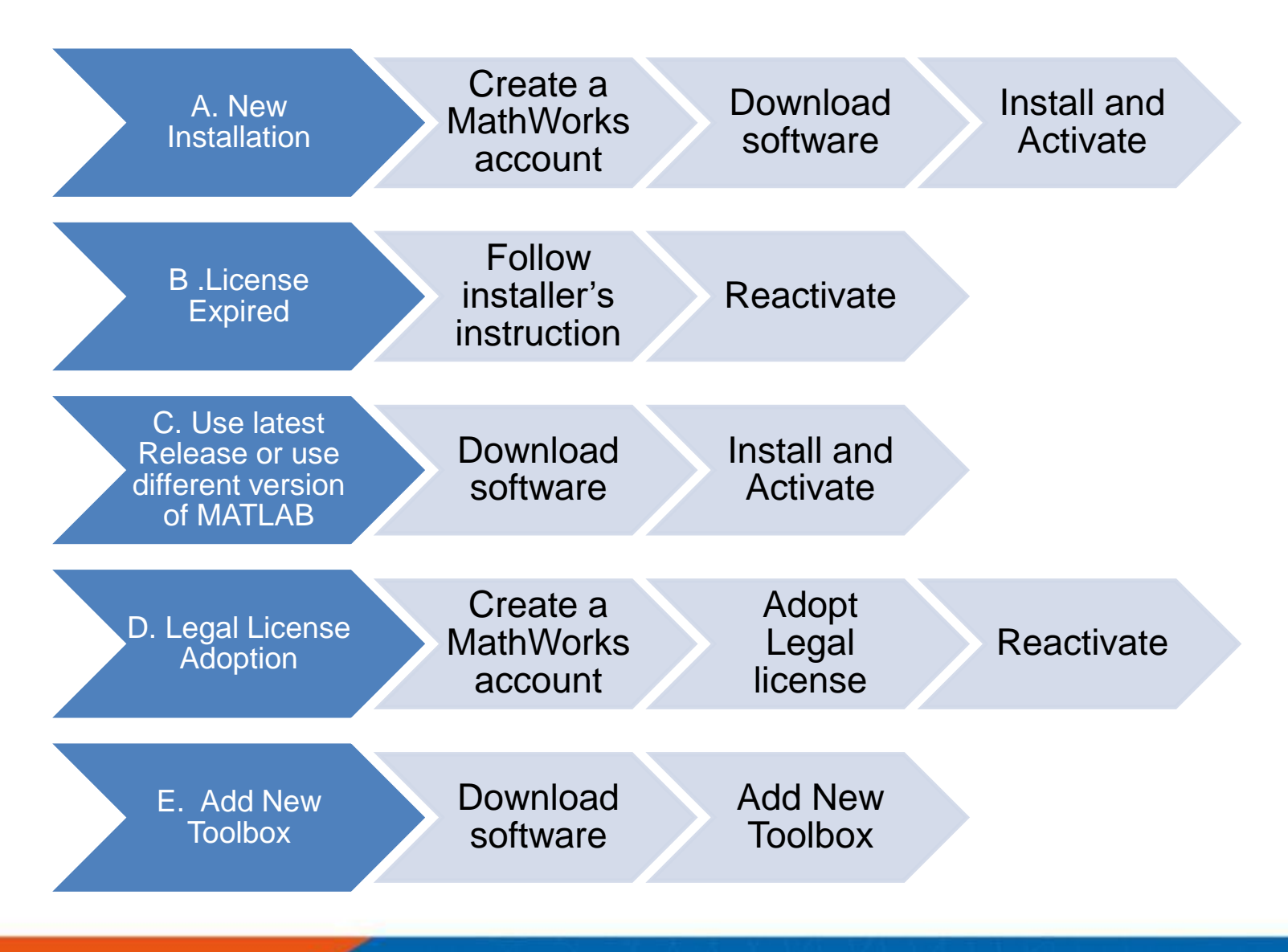

**7**

# <span id="page-7-0"></span>**A. New Installation**

### **Click three processes in order to follow instruction**

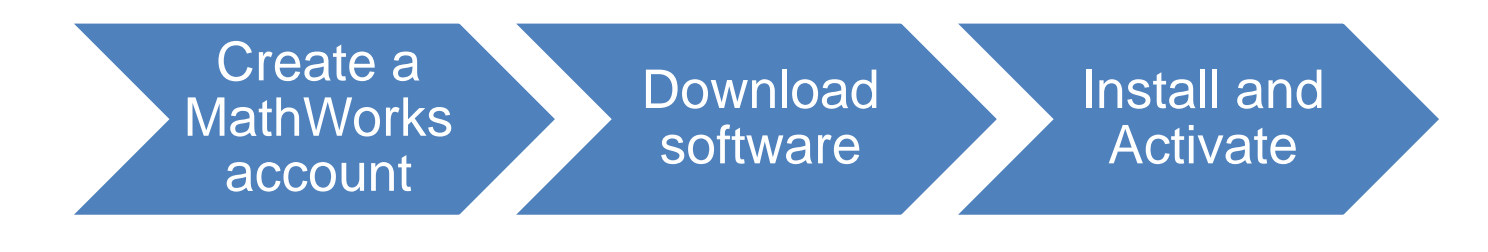

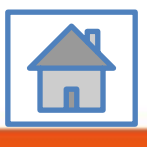

**8**

<span id="page-8-0"></span>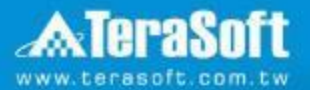

# **Create a MathWorks account**

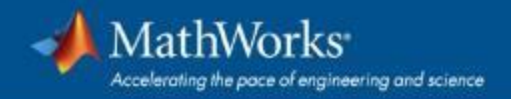

### **Go to [www.mathworks.com](http://www.mathworks.com/)**

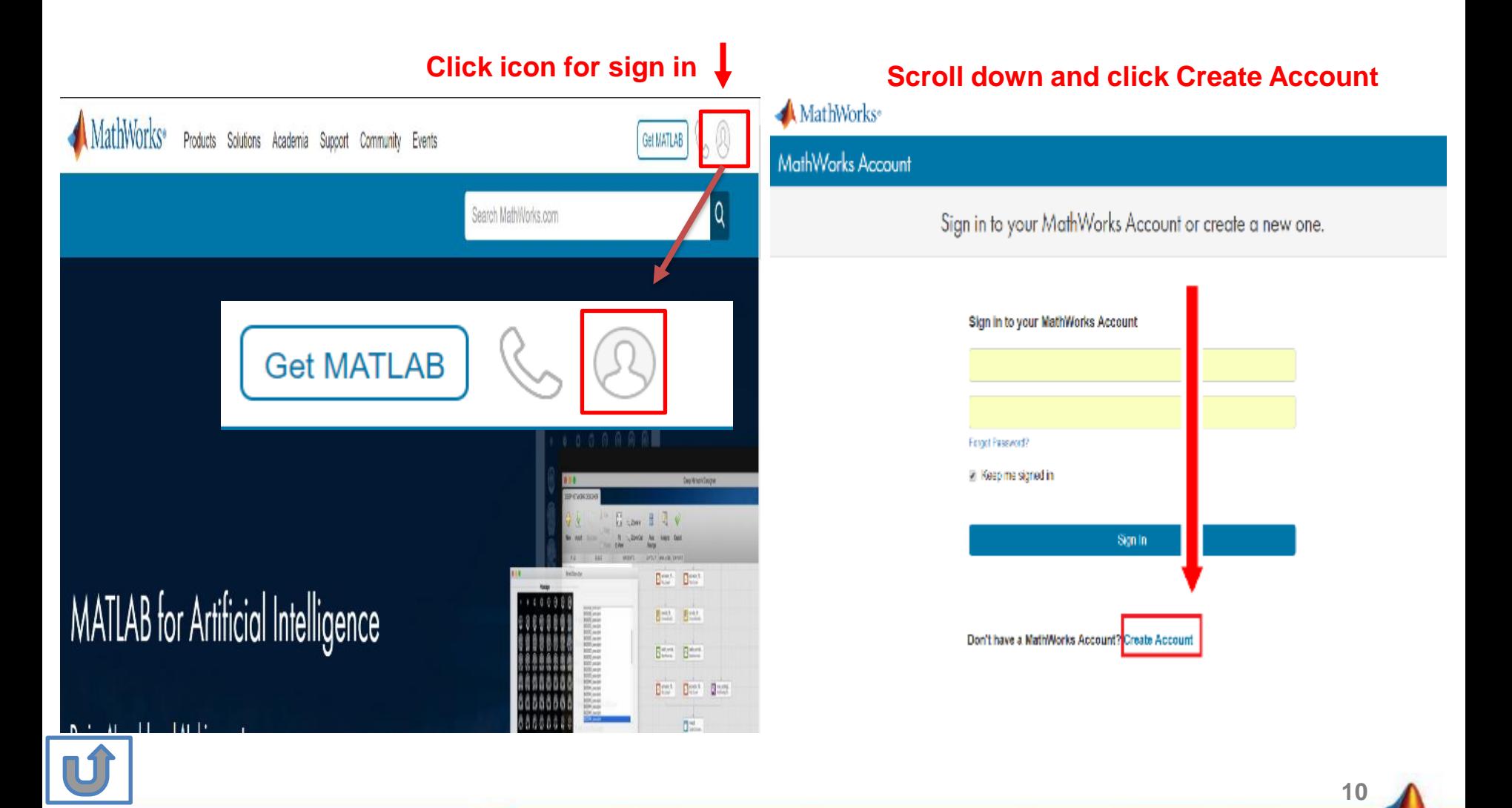

### **Create a new account**

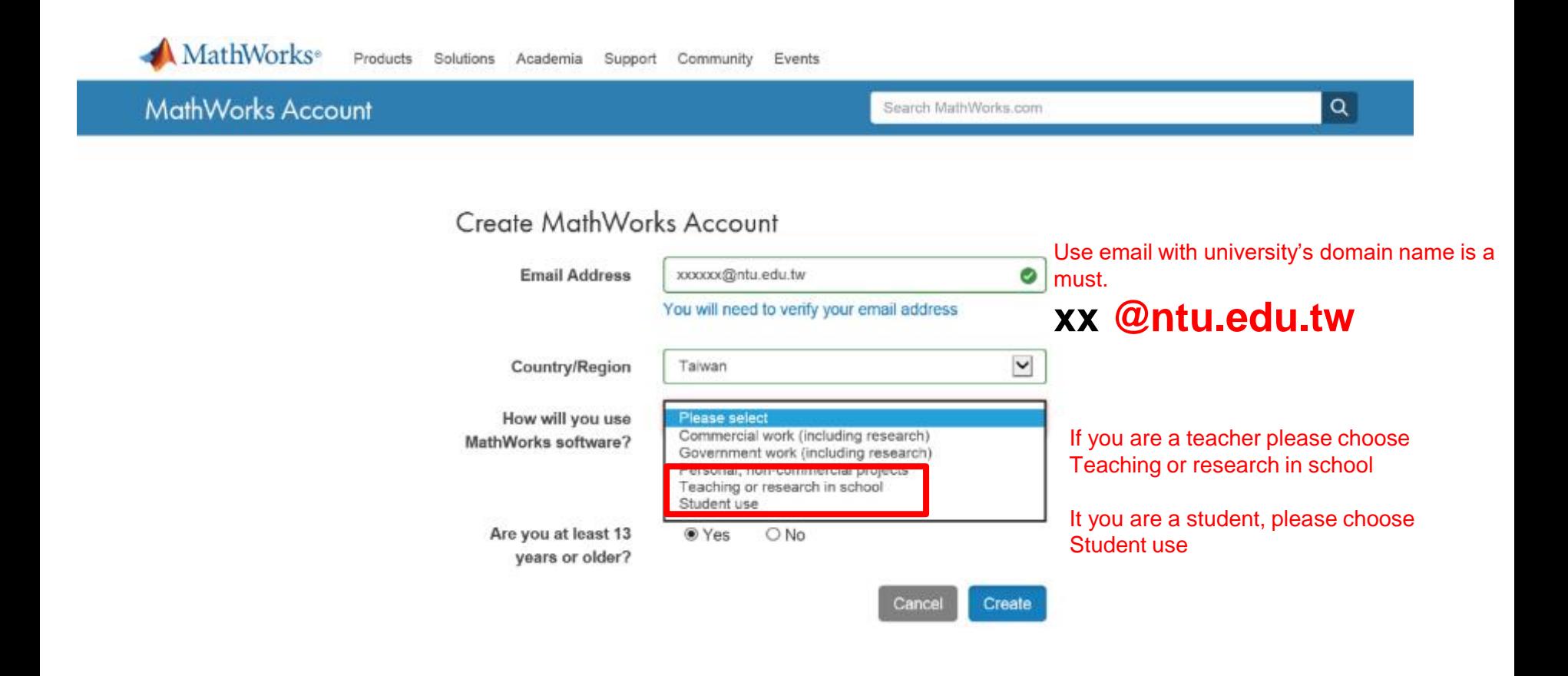

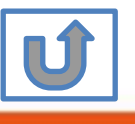

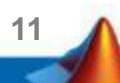

### **Verify your email**

#### 扁輯(E) 檢視(V) 我的最愛(A) 工具(T) 說明(H)

**MathWorks**<sup>®</sup> Products Academia Solutions Support Community Events Company

### **MathWorks Account**

### Verify your email address

- 1. Go to your inbox for eric@terasoft.com.tw.
- 2. Click the link in the email we sent you.

#### Didn't get the email?

- 1. Check your spam folder.
- 2. Send me the email again.
- 3. Contact Customer Support if you still do not have the email.

**12**

Search MathWr

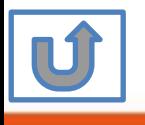

### **Click the Verify link**

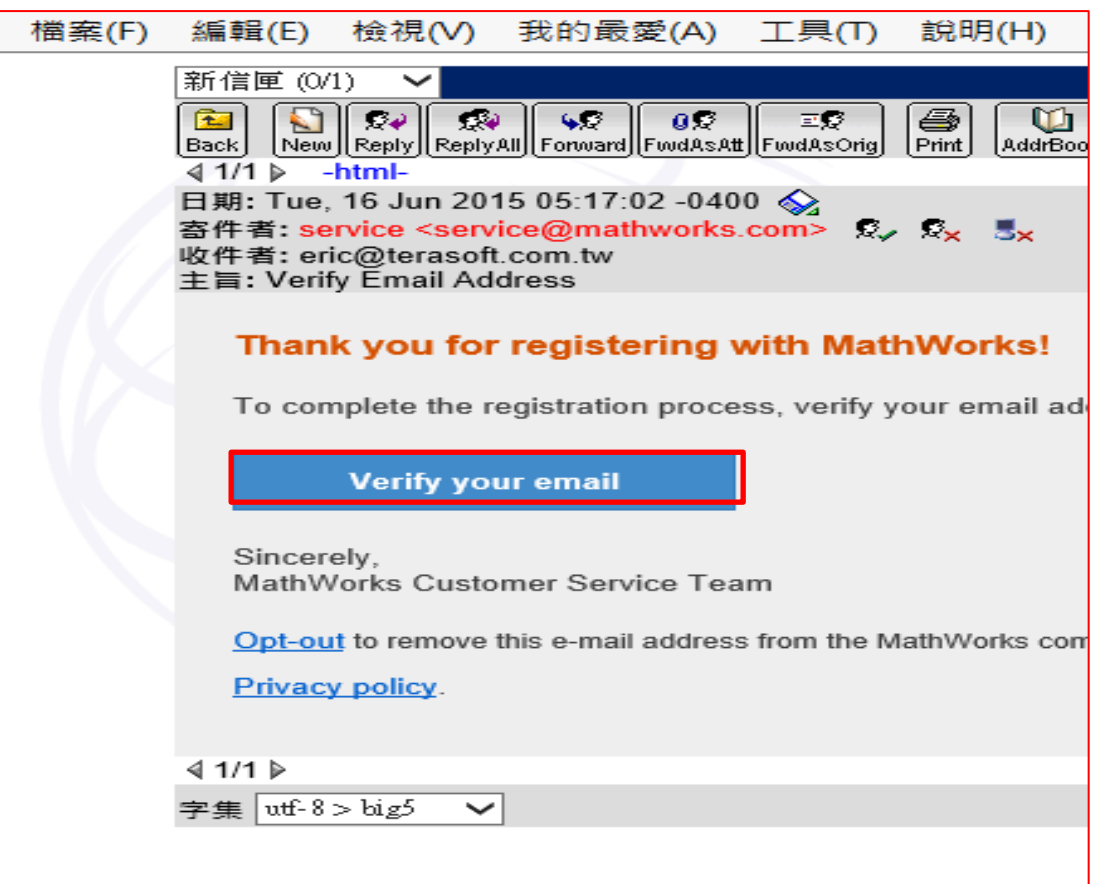

**13**

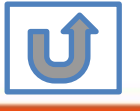

#### Search MathWorks.cor

◙

 $\bullet$ 

 $\bullet$ 

MathWorks Account

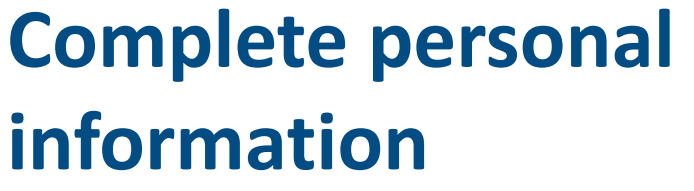

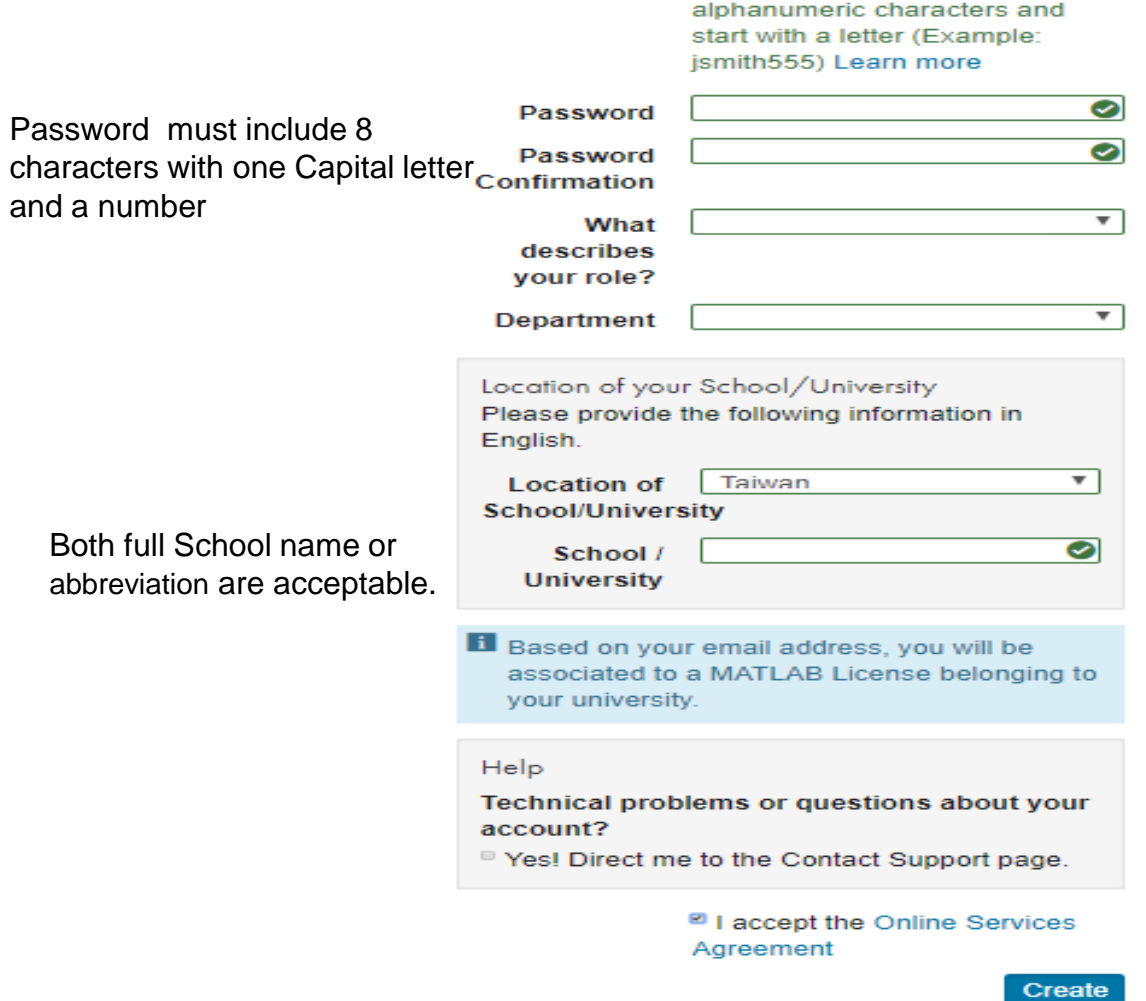

**First Name** 

**Last Name** 

(Optional)

**User ID** 

Must include 6 to 16

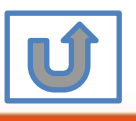

We will not sell or rent your personal contact information.

**Please choose the next step according to the installation type that you selected.**

### **Click Red box for following processes.**

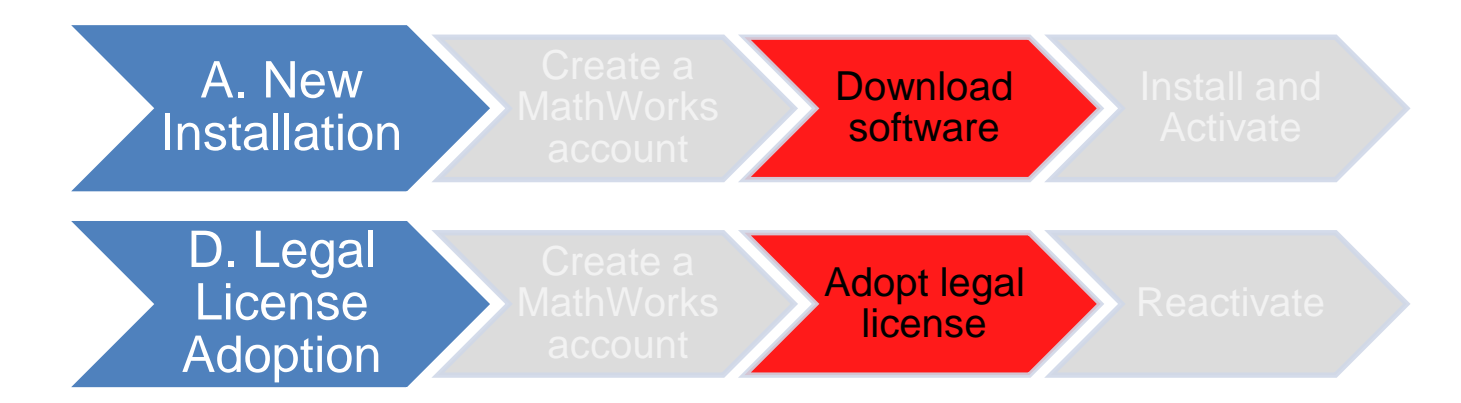

If you choose [A. New Installation] installation type, click [Download software] to continue.

If you choose [D. Legal License Adoption] installation type click [Adopt Legal license] to continue.

**15**

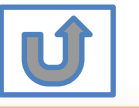

Not the type you would like to install? click the icon return to top

### **Provide MathWorks Account details to administrator**

- After create a new MathWorks account, please complete the form of MATLAB &Simulink Application for individual license installation as link below. It takes 2-3 days to process application for licenses, the installation team will contact to those who with problems for application form.
- Note: Students and Professors who have previously applied for authorization through the form do not need to reapply due to version *updates and new semester.*

MATLAB &Simulink Application form Link: <https://forms.office.com/r/JtFHFMQXnW>

MATLAB &Simulink Application form QRCODE:

### NTU-MATLAB &Simulink 單機版安 裝申請

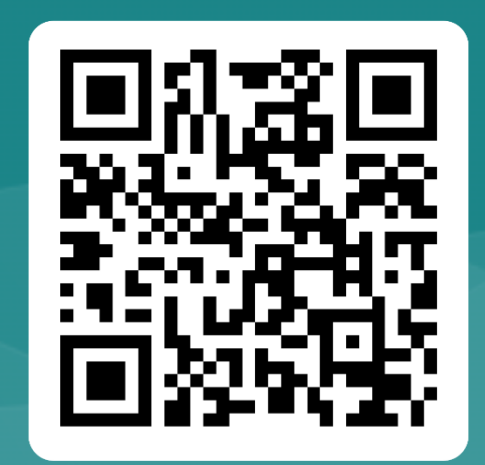

<span id="page-16-0"></span>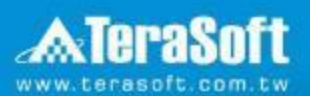

## **Download software**

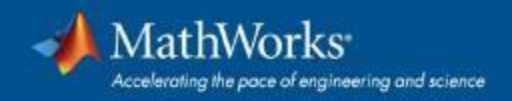

### **Go to [www.mathworks.com](http://www.mathworks.com/) and Sign in**

#### **MathWorks**<sup>®</sup> Products Solutions Academia Support Community Events **Get MATLAB** Q Search MathWorks.com **Get MATLAB**  $k = \frac{1}{2}$  $\frac{n}{\sqrt{n}} = \frac{2n}{n}$ **Deat** Berth. **MATLAB** for Artificial Intelligence 日出し 图片 Bert Flators. Best Best Bact **D=1**

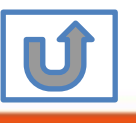

**18**

**Click icon for sign in**

### **Go to your MathWorks account,Click the icon for download software**

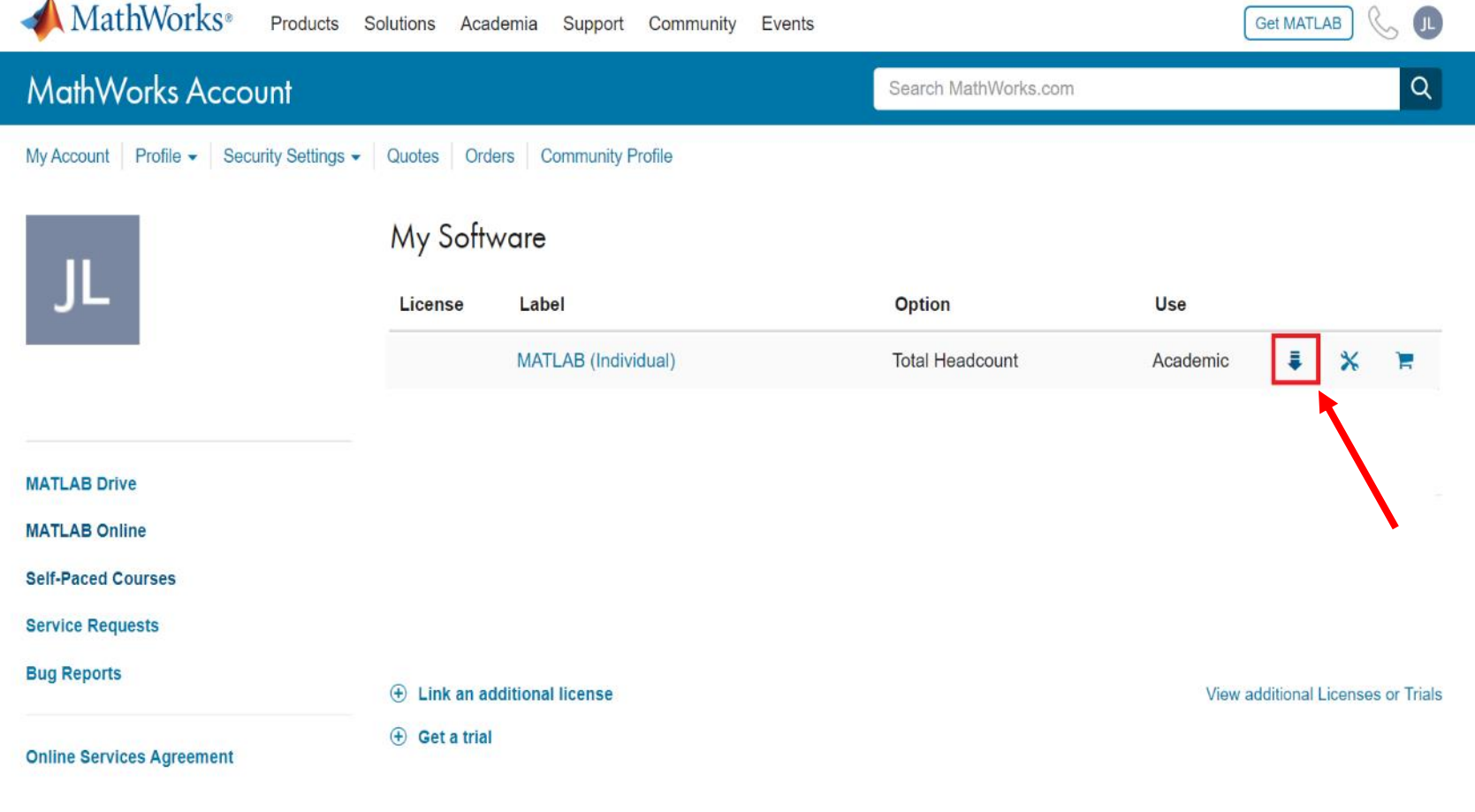

© Terasoft, Inc.

### Individual Label will appear, click icon for download

**19**

### **Click the download button for the current release.**

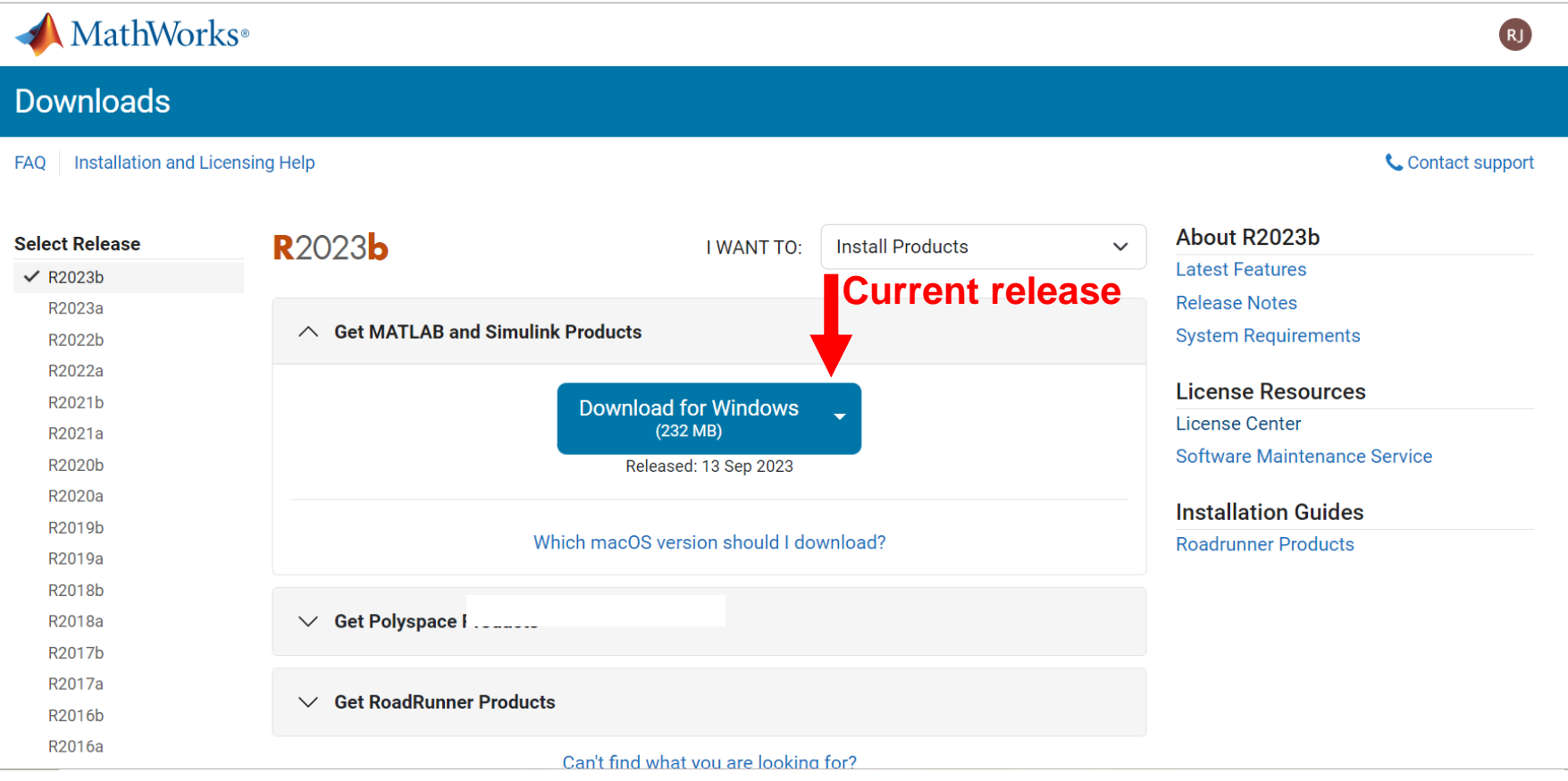

#### **Please Note:**

- **the current release will vary over time.**
- **In order to receive the best computing performance, Minimum RAM requirement is 4 GB, Recommended: 8 GB, If you would like to install R2018a or later version,**

**20**

• **How to check your OS:https://support.microsoft.com/zh-tw/help/13443/windows-which-operatingsystem**

### **Choose a supported platform and download the installer.**

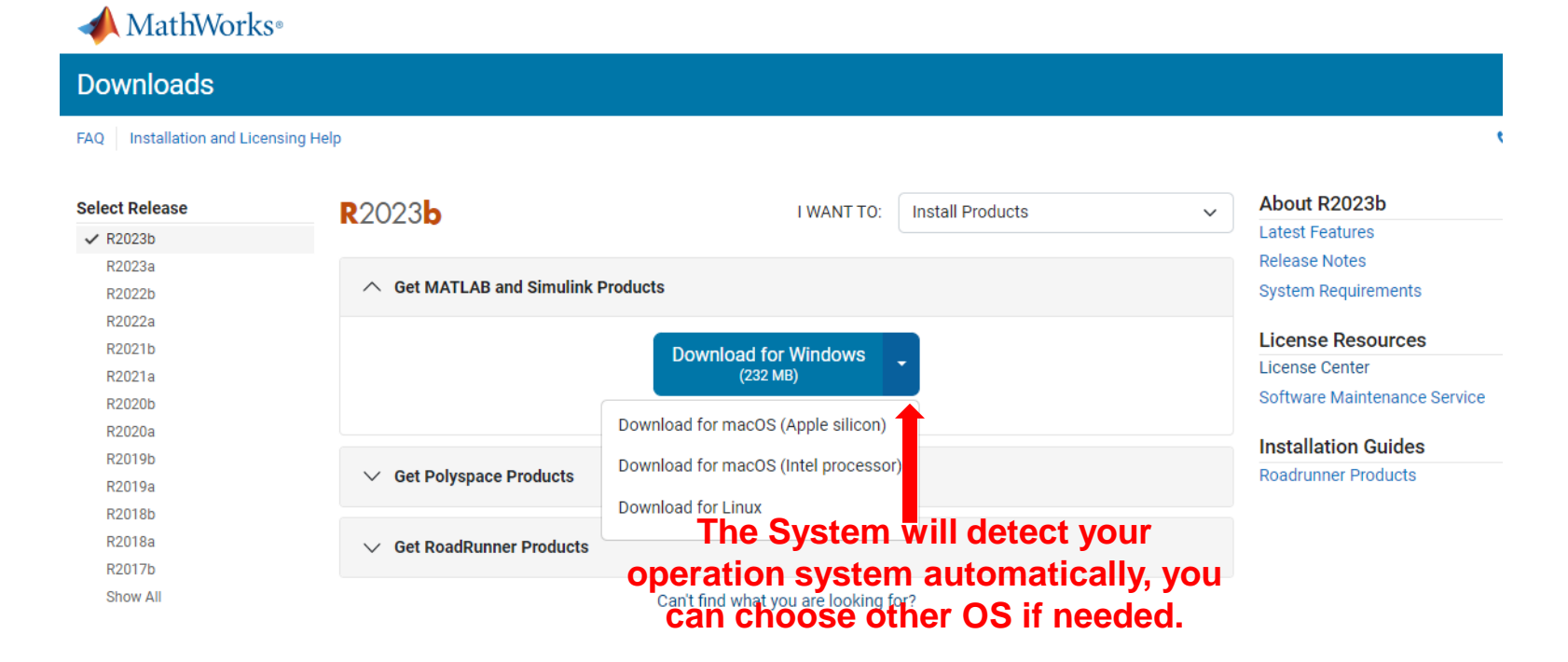

**21**

**Please Note: the current release will vary over time.**

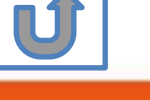

### **Run installer**

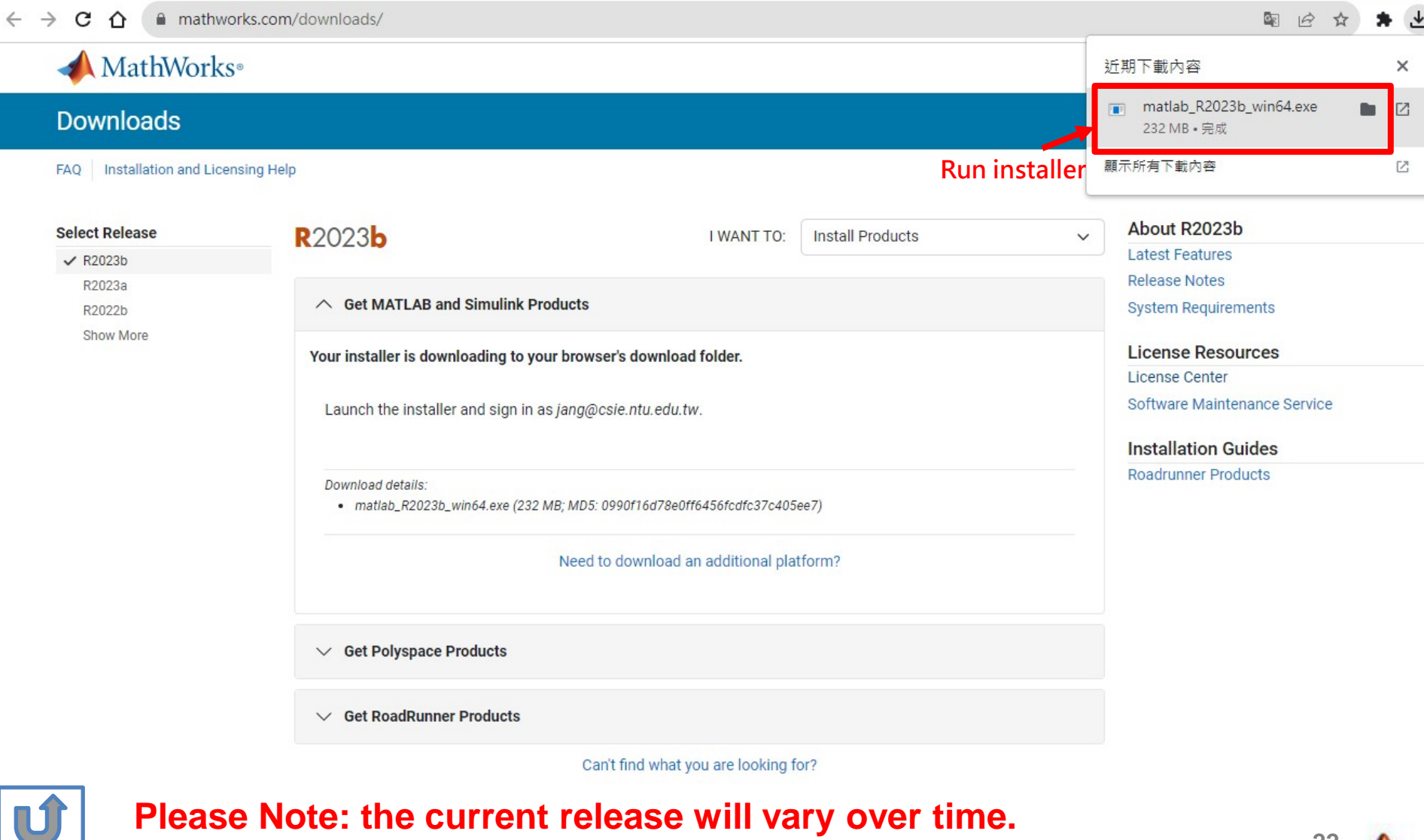

**22**

**Please Note: the current release will vary over time.**

**Please choose the next step according to the installation type that you selected. Click Red box to continue**

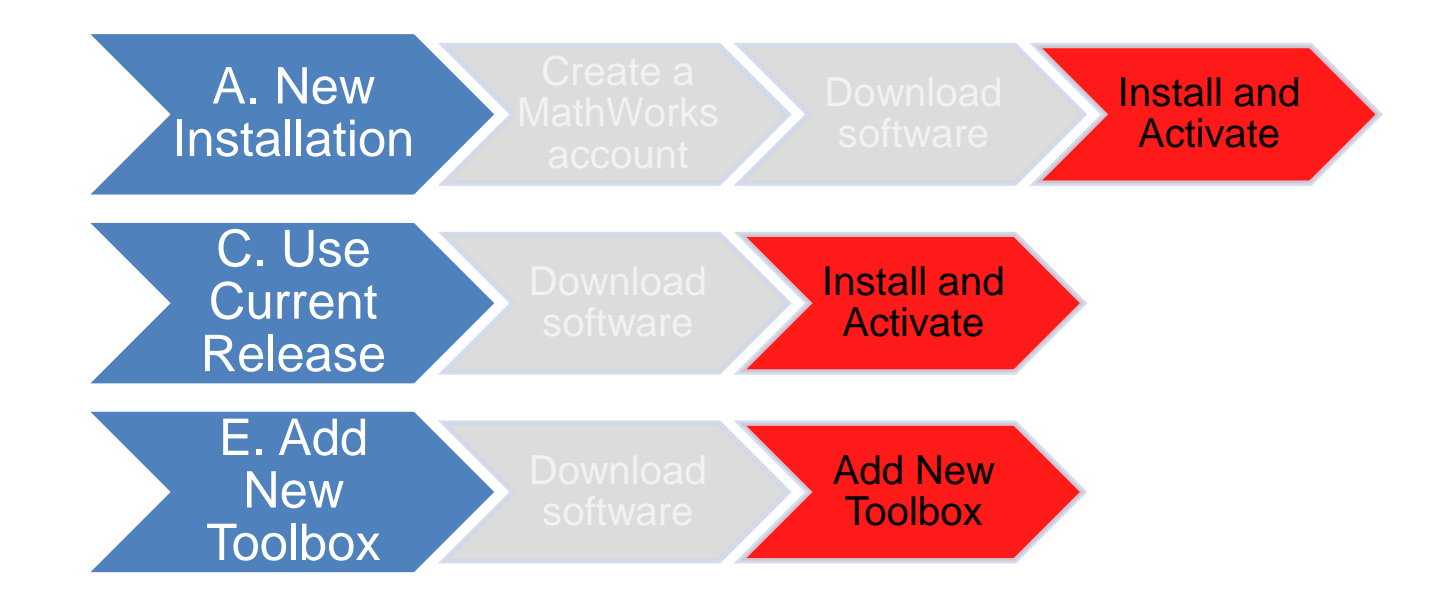

If you choose [A. New Installation] installation type, click [Install and Activate] to continue. If you choose [C. Use Current Release] installation type click [Install and Activate] to continue. If you choose [E. Add New Toolbox] installation type click [Add New Toolbox] to continue.

**23**

Not the type you would like to install? click the icon return to top

<span id="page-23-0"></span>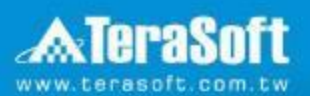

# **Install and Activate**

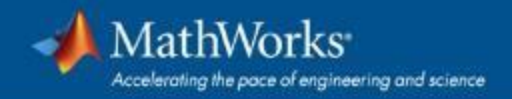

### **In the installer, select Log in with a MathWorks Account and follow the online instructions.**

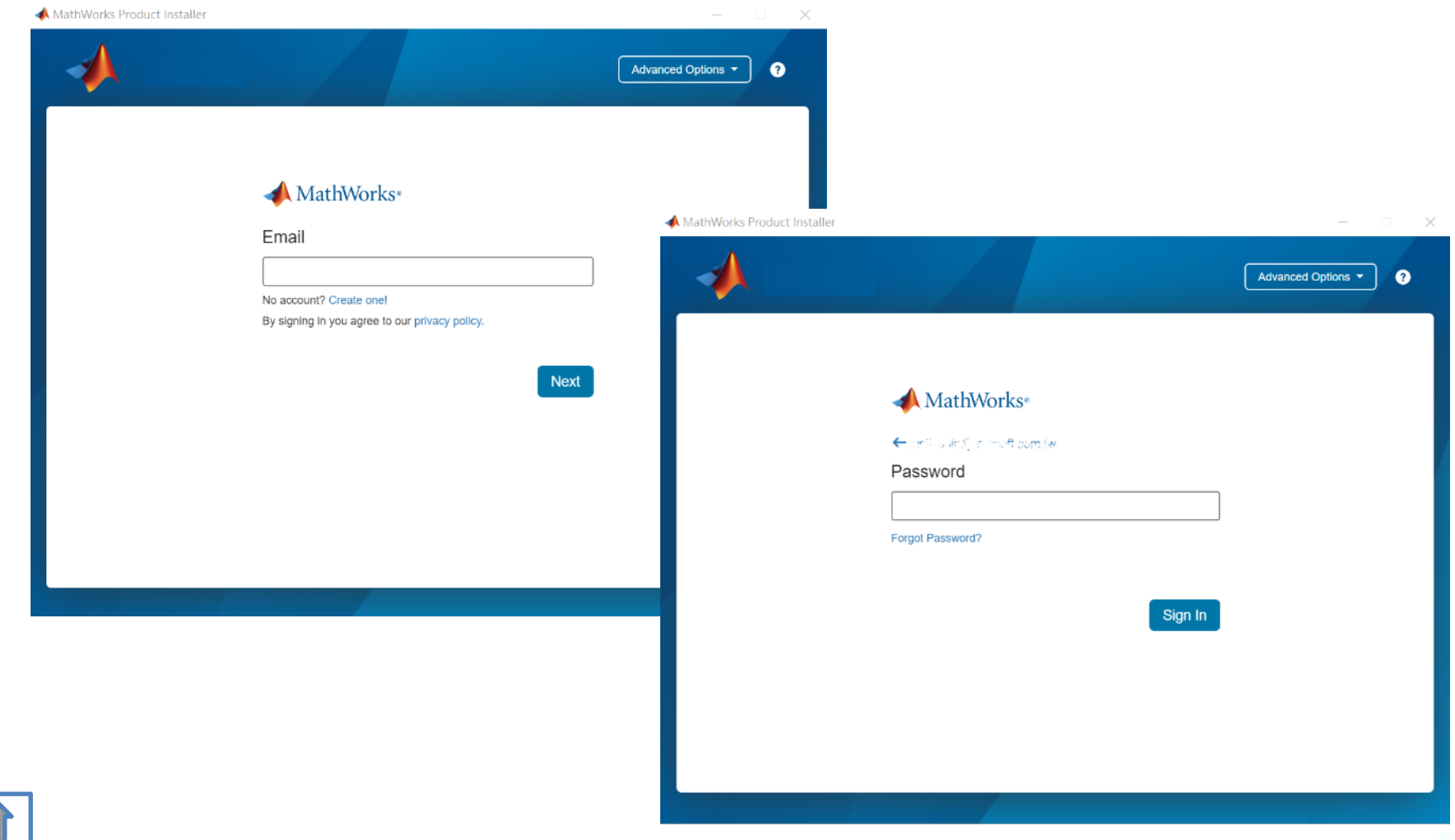

**25**

### **Click Yes to accept the license agreement**

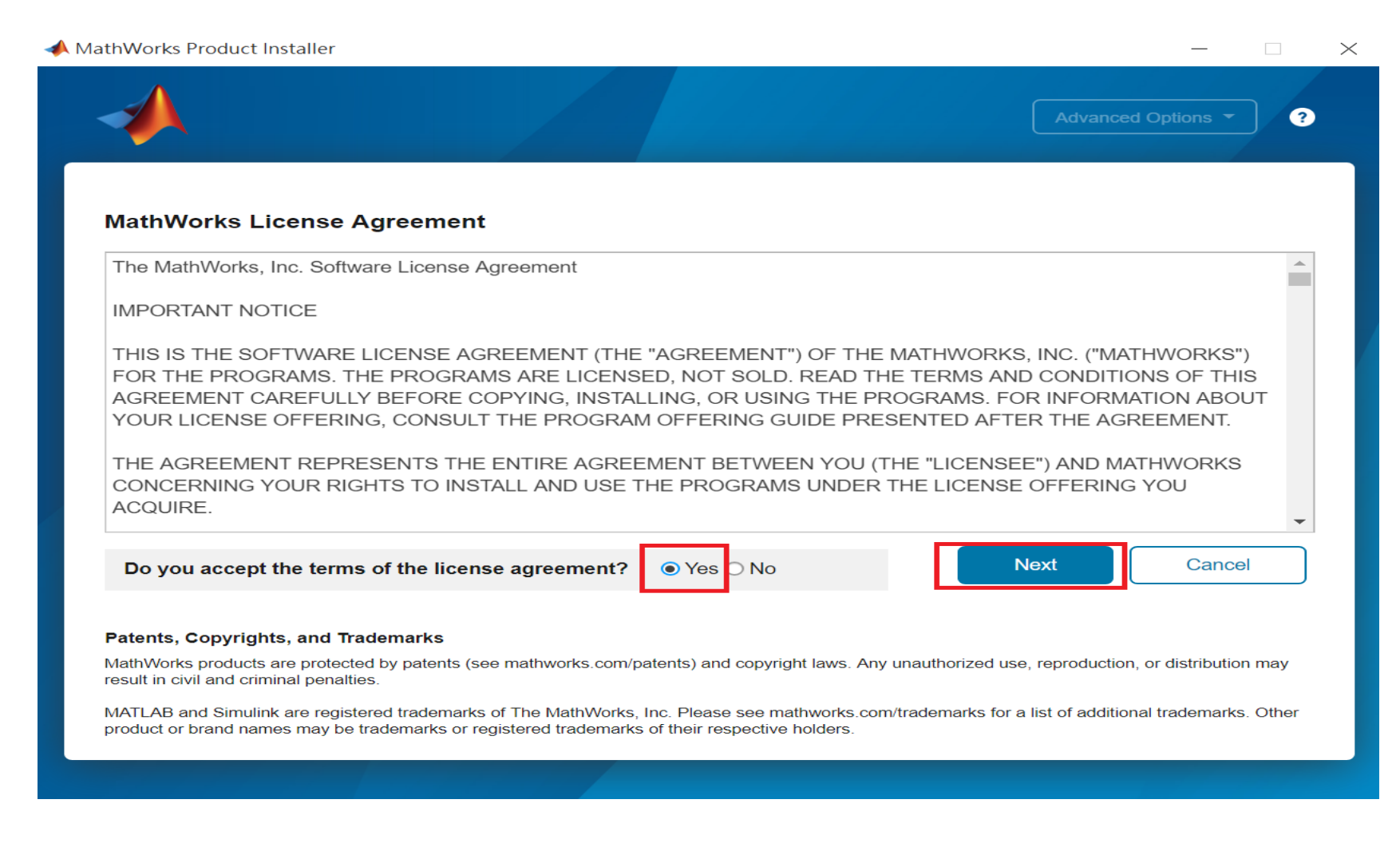

**26**

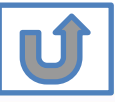

# **Select a license 1089594**

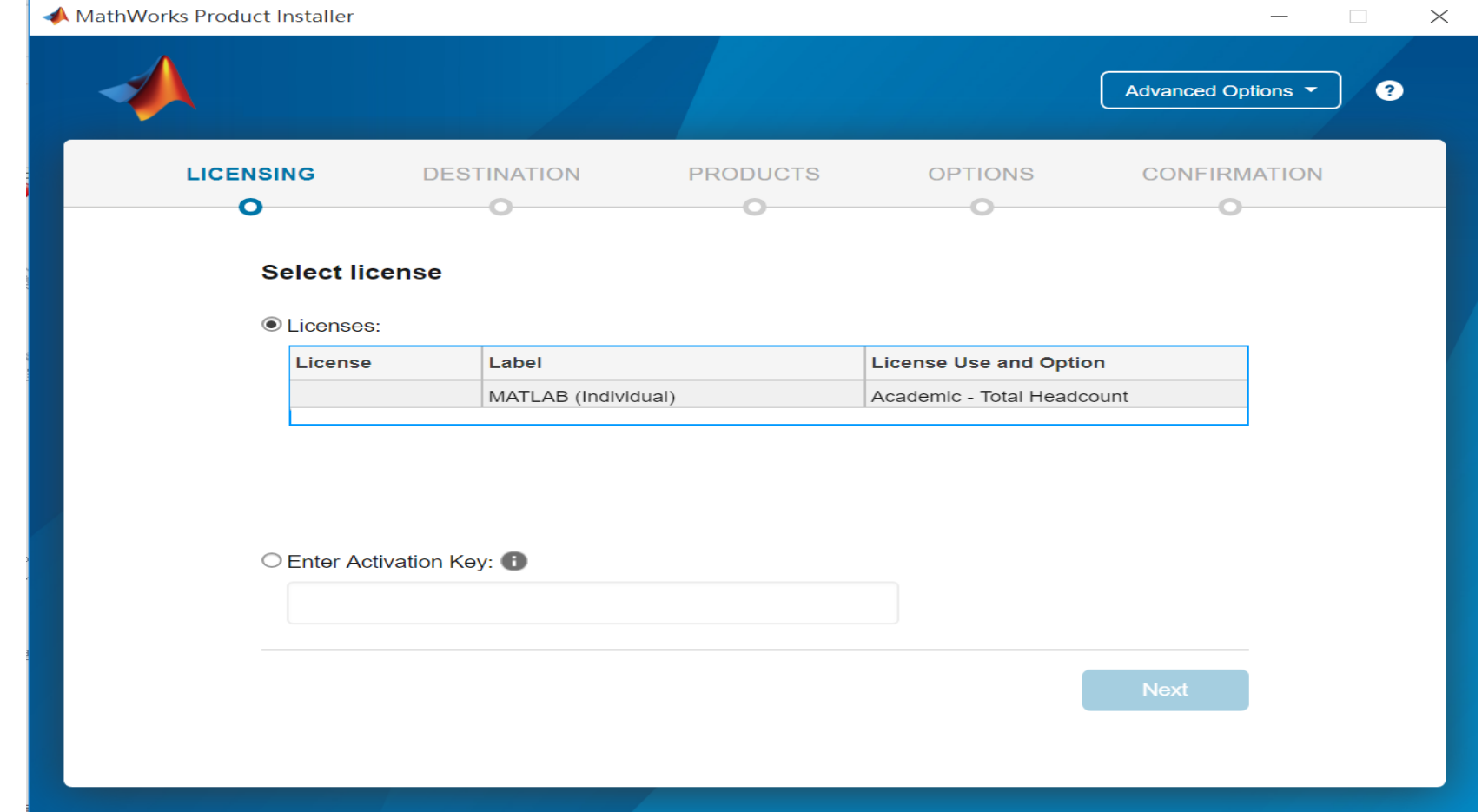

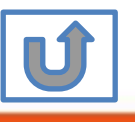

**27**

### **Confirm User**

### MathWorks Product Installer  $\times$ Advanced Options ▼  $\bullet$ **DESTINATION LICENSING PRODUCTS OPTIONS CONFIRMATION** O-**Confirm User Name** XXXX XXXX **Email** xxxx.xxxx @terasoft.com.tw **Windows User Name XXXXXX Next**

### **Choose installation Folder**

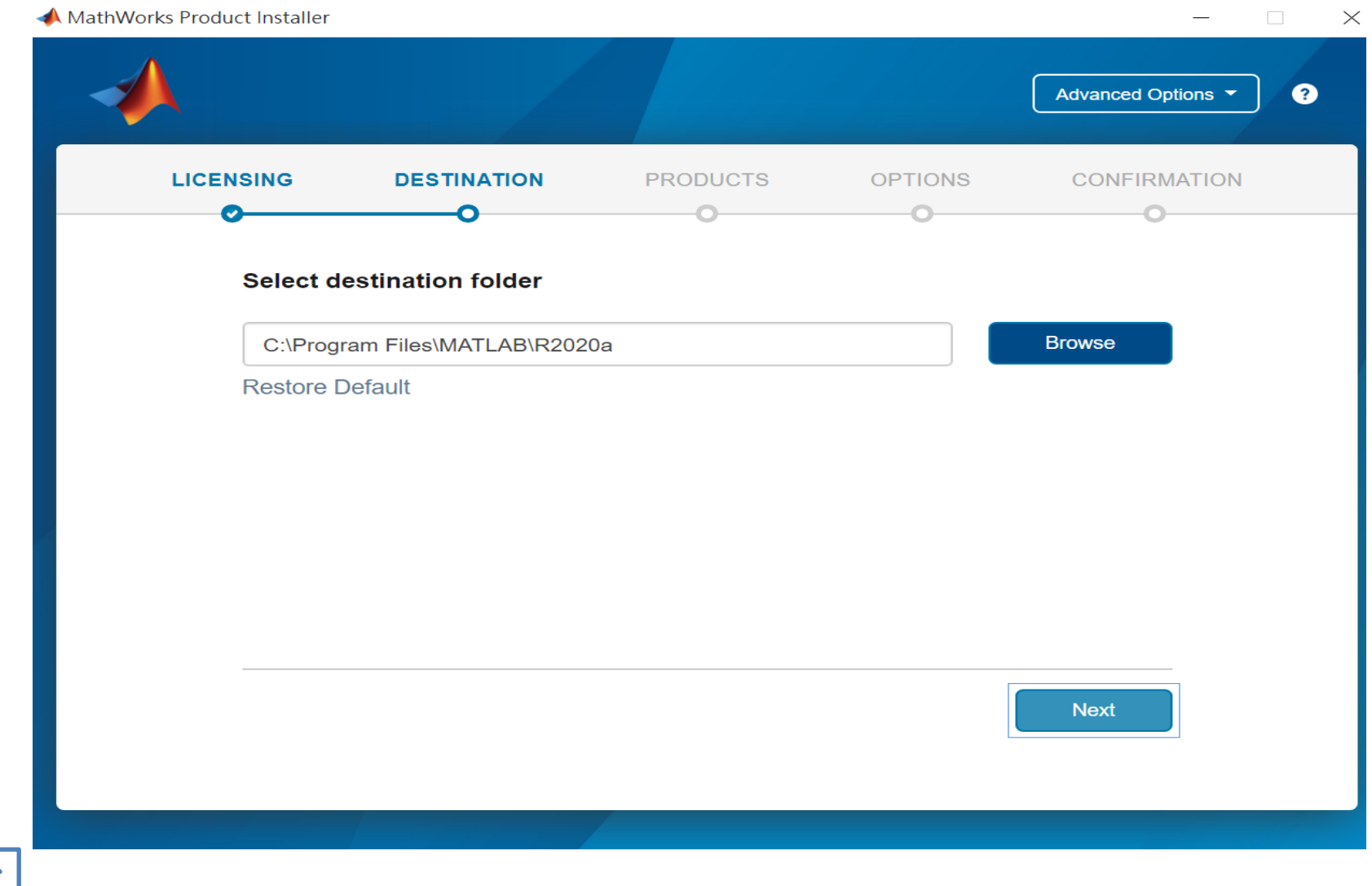

**29**

© Terasoft, Inc.

UĴ

### **Select the products you want to download and install.**

MathWorks Product Installer  $\Box$  $\times$ Advanced Options ❷ **LICENSING DESTINATION PRODUCTS OPTIONS CONFIRMATION** Select products (recommended products are preselected)  $\overline{\mathcal{L}}$ **Select All**  $\overline{\mathcal{L}}$ **MATLAB** Simulink  $\overline{\mathcal{L}}$  $\overline{\mathcal{L}}$ 5G Toolbox  $\overline{\mathbf{v}}$ Aerospace Blockset  $\overline{\mathscr{S}}$ Aerospace Toolbox  $\overline{\mathcal{C}}$ Antenna Toolbox  $\overline{\smile}$ Audio Toolbox  $\overline{\mathcal{L}}$ Automated Driving Toolbox  $\overline{\mathcal{C}}$ **AUTOSAR Blockset**  $\overline{\mathcal{C}}$ **Bioinformatics Toolbox**  $\overline{\mathcal{L}}$ **Communications Toolbox Next** 

**30**

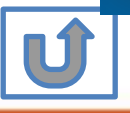

### **Select shortcuts options**

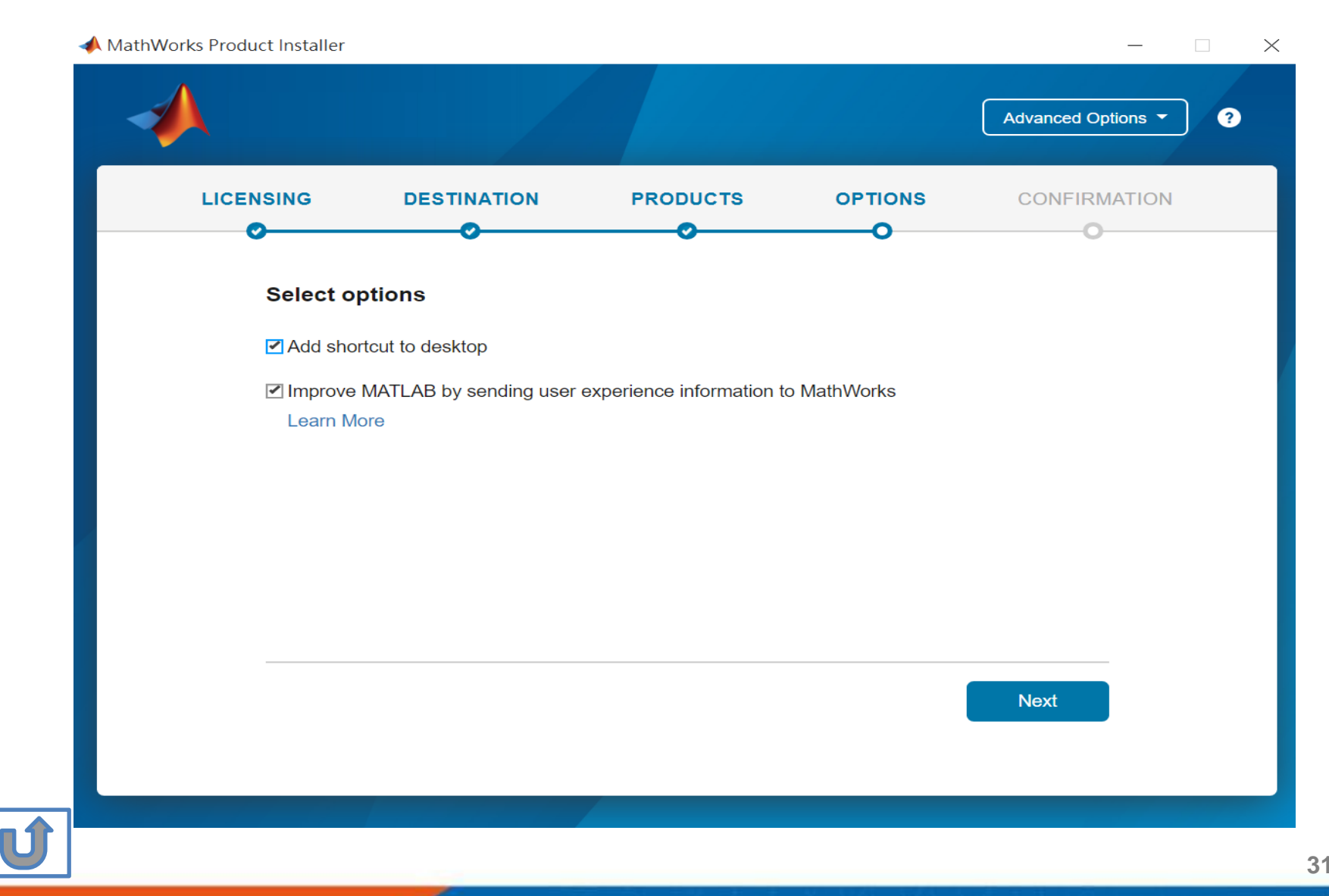

### **Confirm selections and click Begin Install**

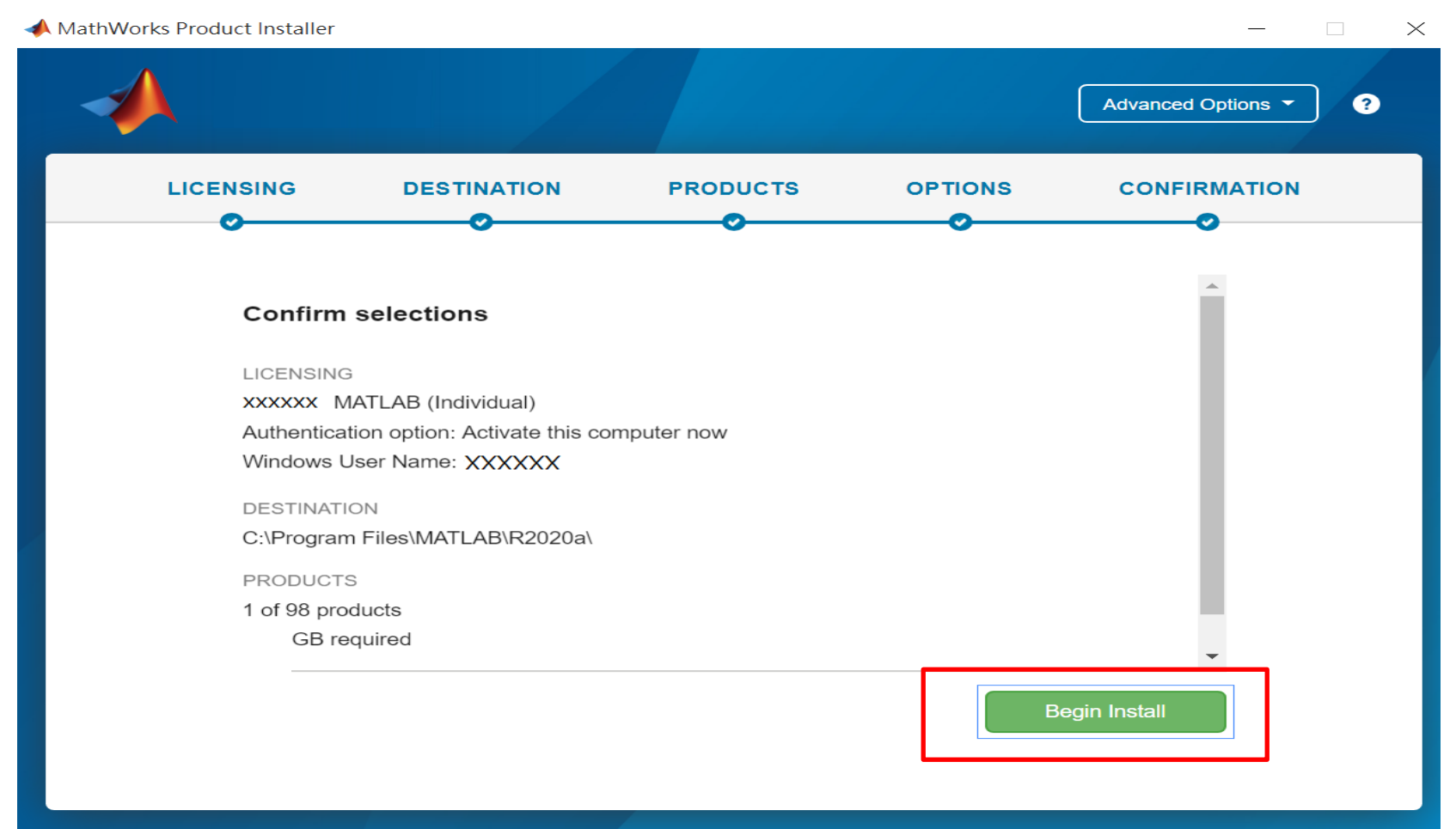

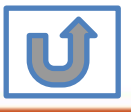

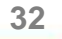

### **Downloading and installing**

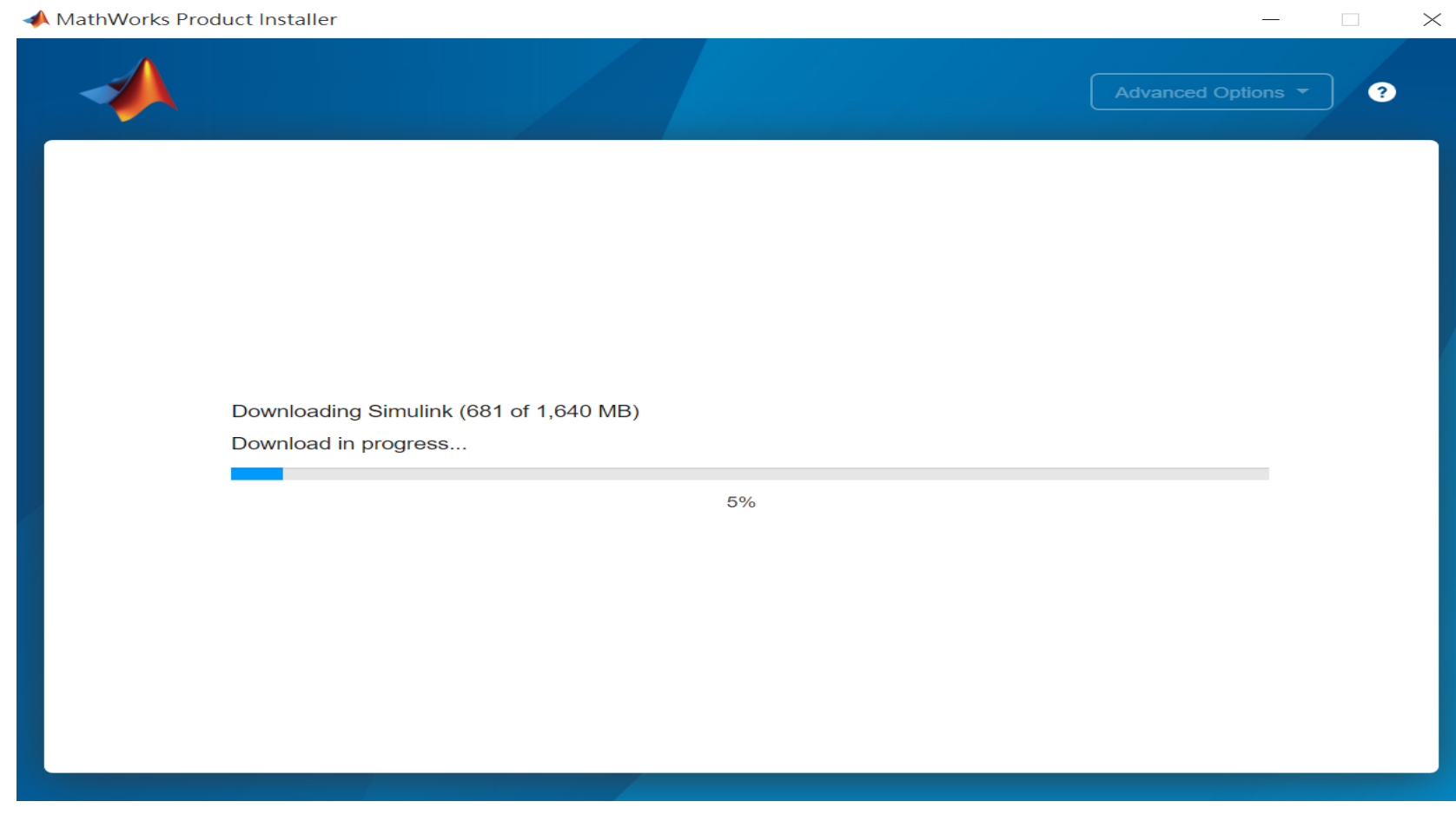

**33**

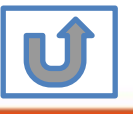

### **Complete installation and continue active software.**

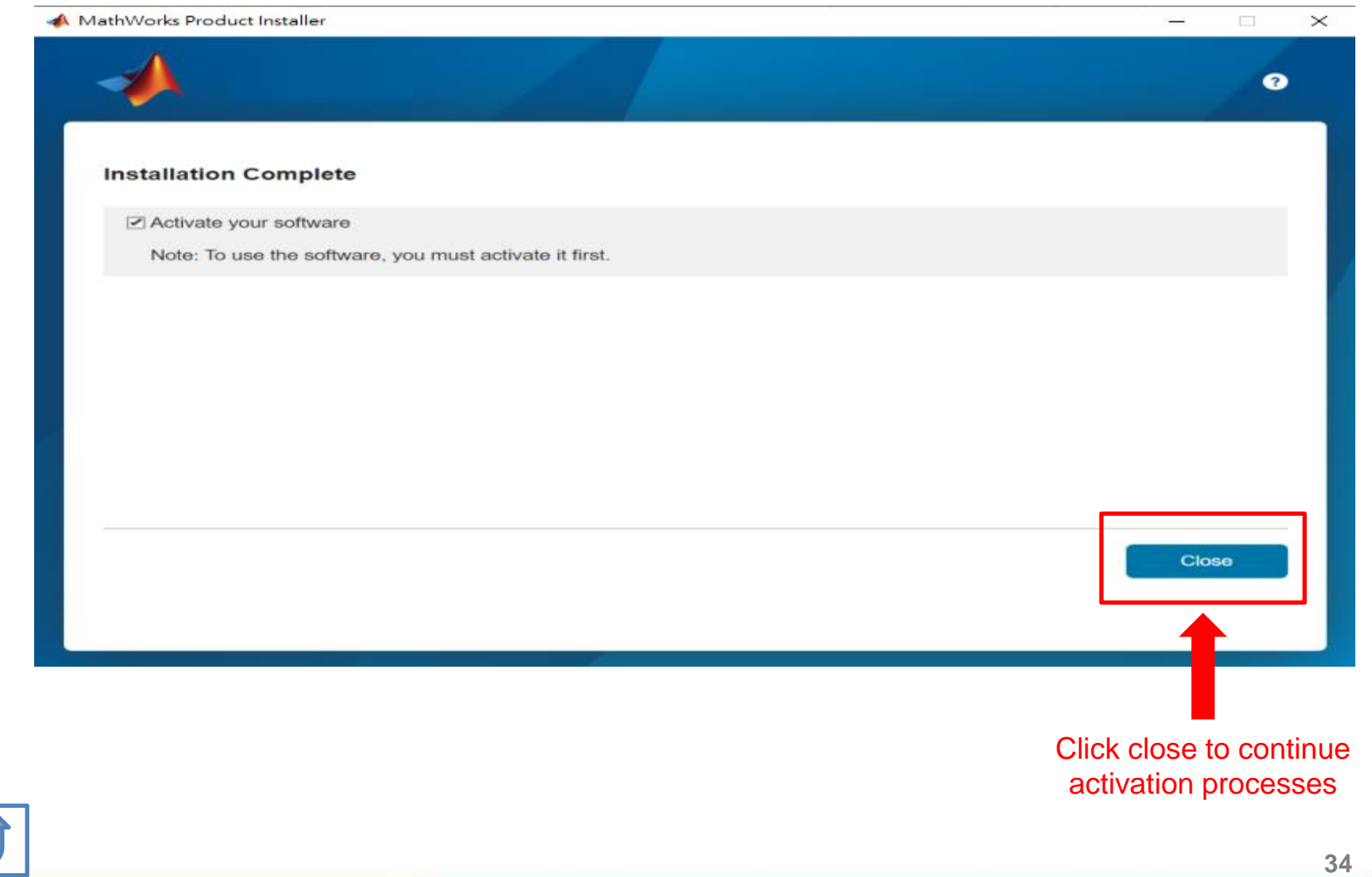

# **Installation complete.**

Now your MATLAB & Simulink is ready for use

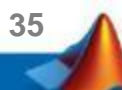

# <span id="page-35-0"></span>**B. License Expired**

### **Click two processes in order to follow instruction**

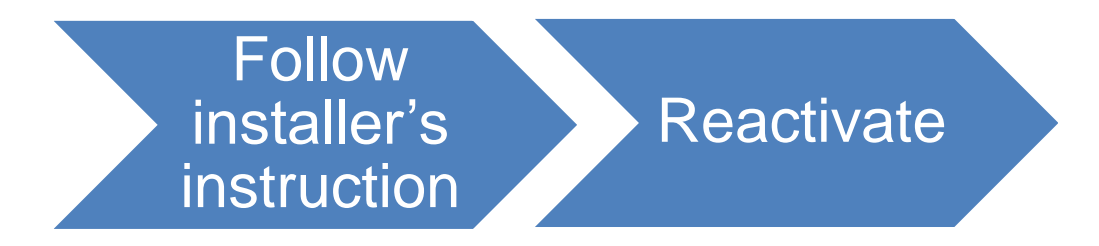

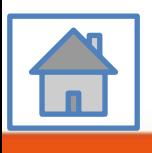

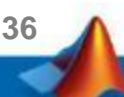

## <span id="page-36-0"></span>**You can continue using when the license expire notification appears on Command Window. When the license is expired, reopen MATLAB and follow the instructions from installer.**

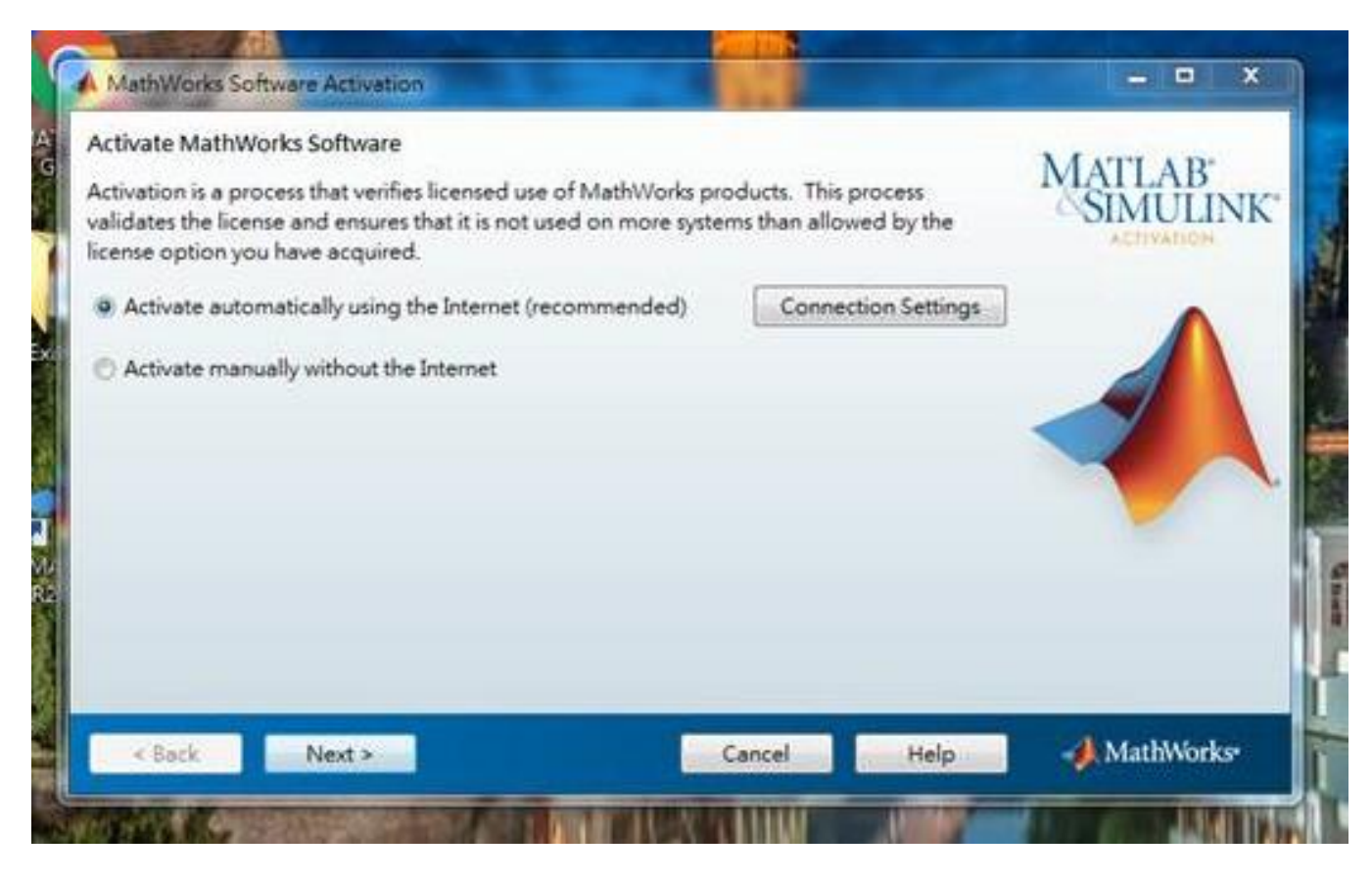

**37**

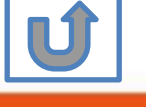

<span id="page-37-0"></span>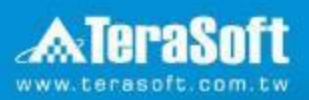

## **Reactivate**

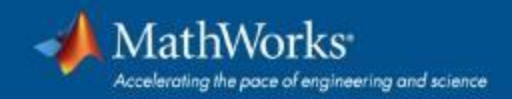

### **Follow the installer's instruction, choose "Activate automatically using the Internet"**

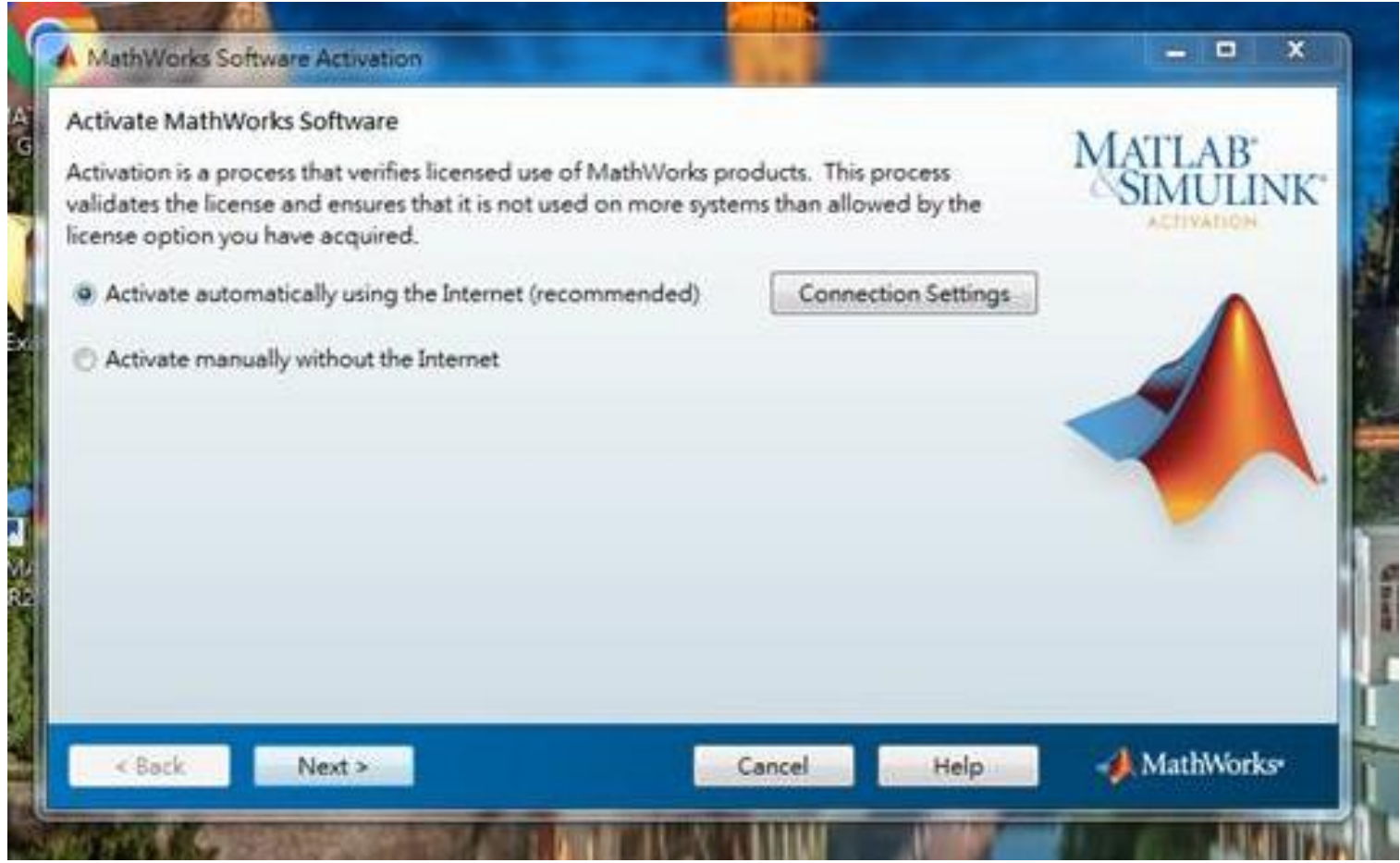

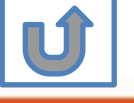

### **Log in to your MathWorks Account**

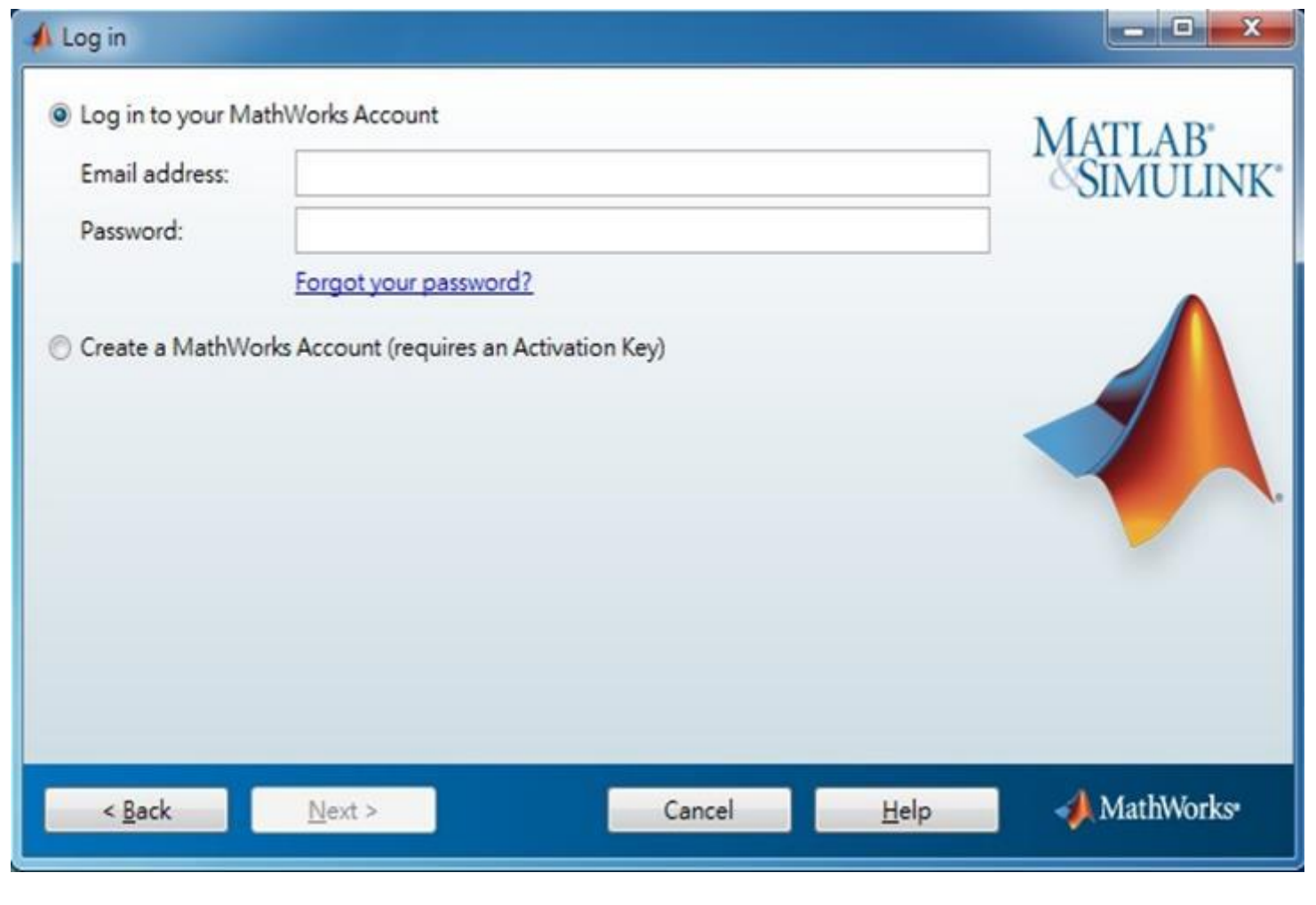

**40**

# **Select License 1089594**

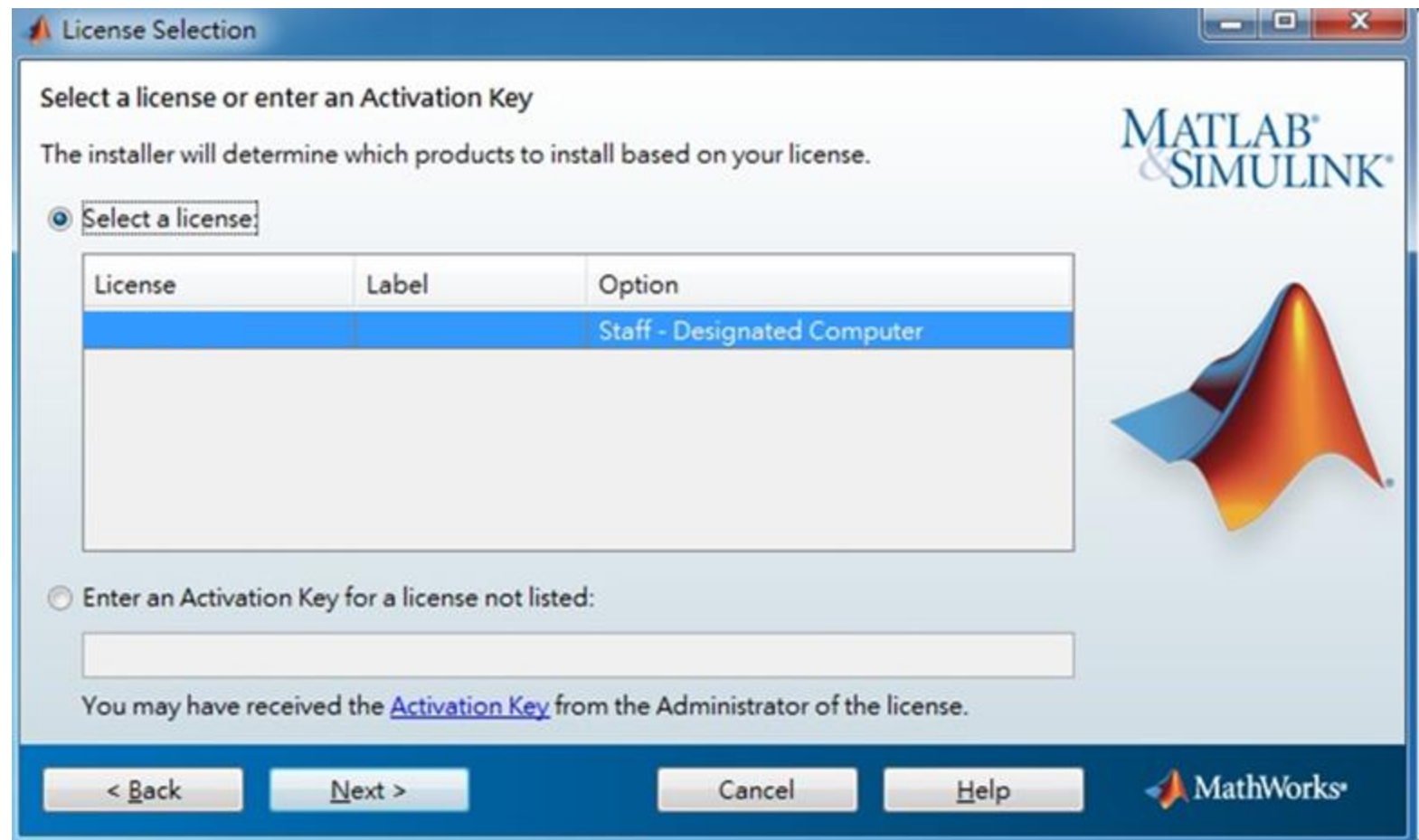

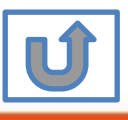

### **Complete activation processes**

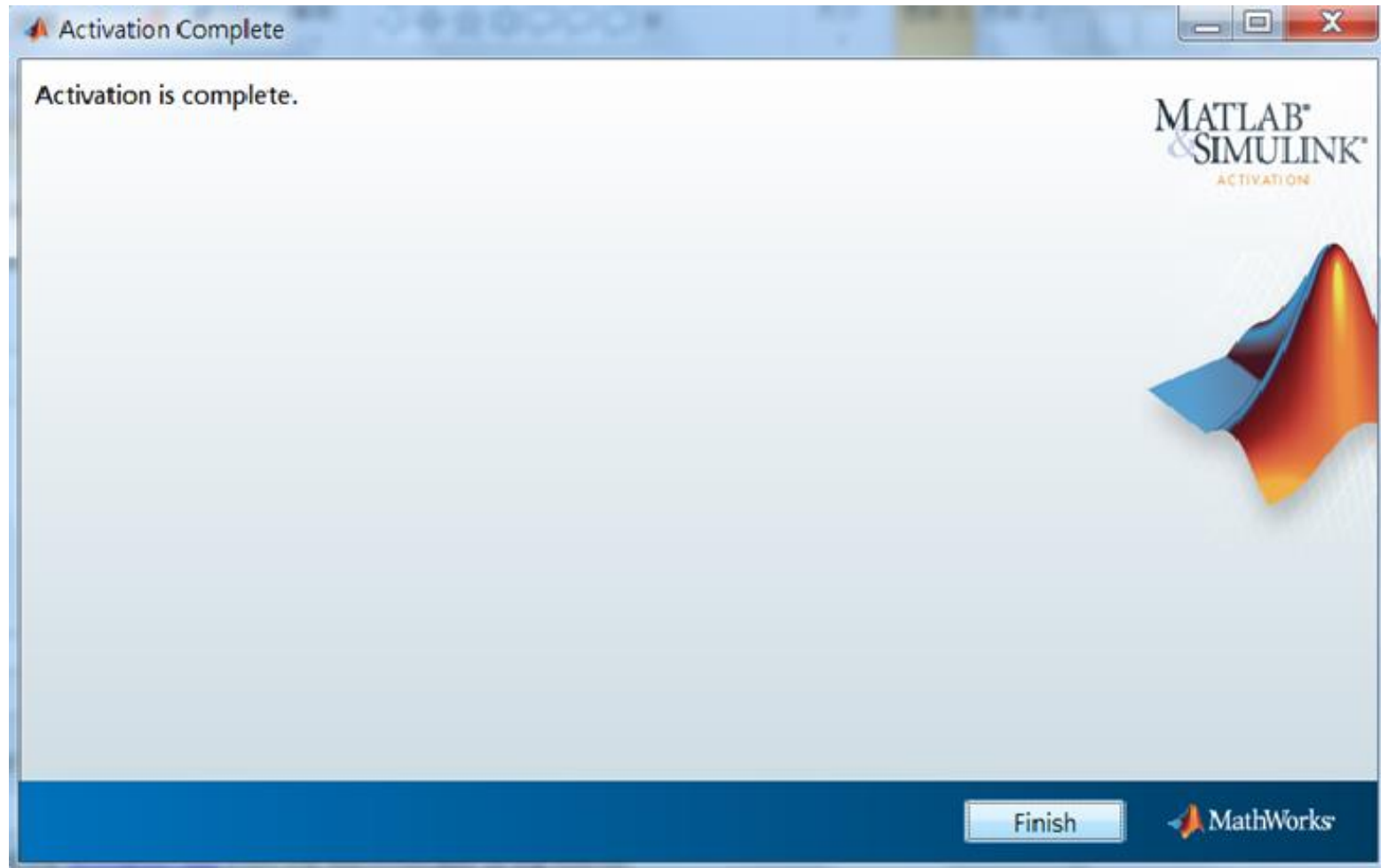

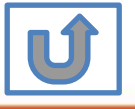

# **Activation is complete**

Now your MATLAB &Simulink is ready for use

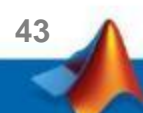

# <span id="page-43-0"></span>**C. Use latest Release or use different version of MATLAB**

### **Click two processes in order to follow instruction**

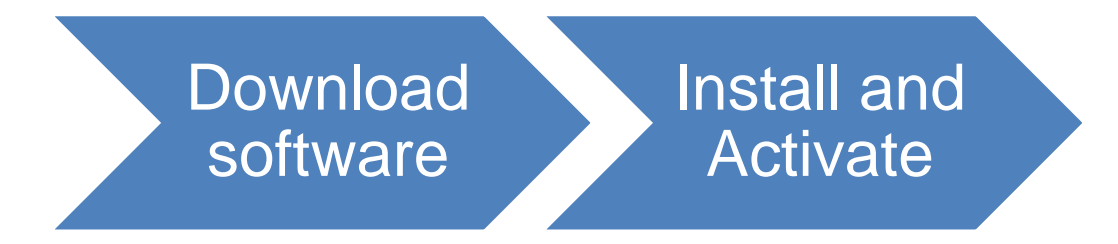

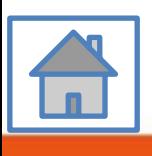

**44**

# <span id="page-44-0"></span>**D. Legal License Adoption**

### **Click three processes in order to follow instruction**

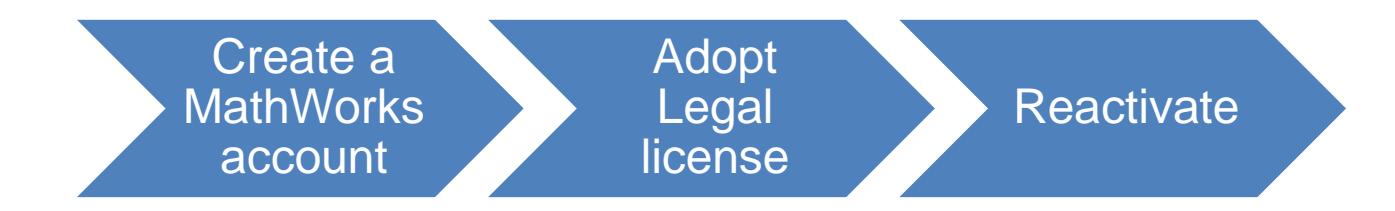

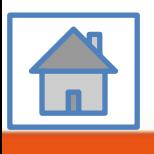

**45**

<span id="page-45-0"></span>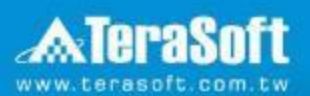

# **Adopt Legal license**

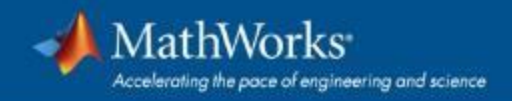

### **Steps for people who Already installed MATLAB**

### **if you would like to install the current release, please refer to [C.Use latest Releaseor use different version of MATLAB] instructions**

**• Run MATLAB**, Click Help -> Licensing -> Activate Software

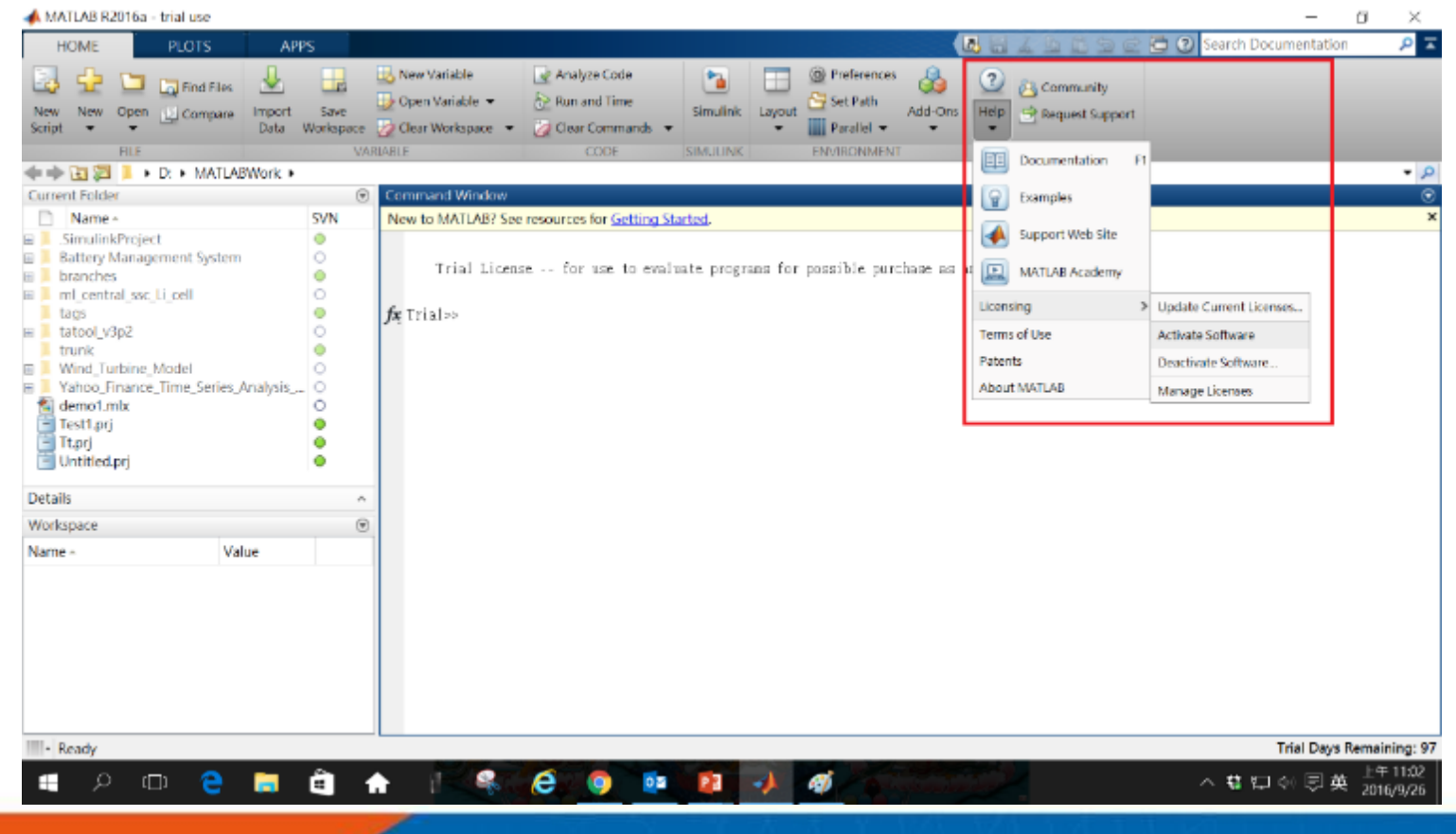

**47**

**Please choose the next step according to the installation type that you selected. Click Red box to continue**

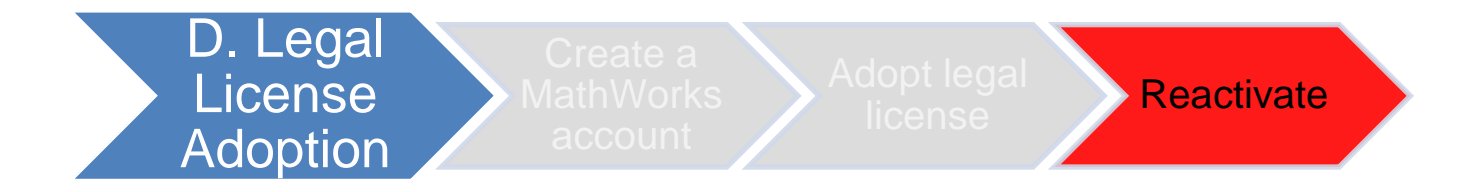

If you choose [D. Legal License Adoption] installation type click [Reactivate] to continue.

**48**

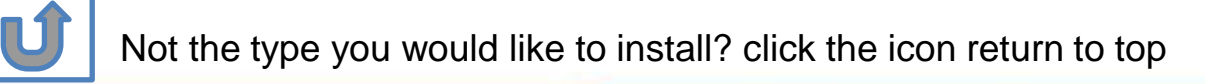

# <span id="page-48-0"></span>**E. Add New Toolbox**

### **Click two processes in order to follow instruction**

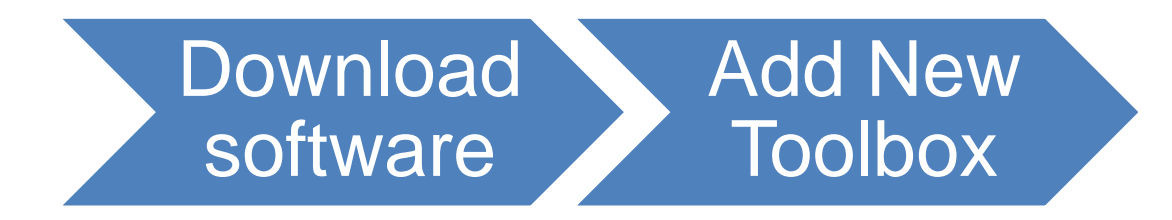

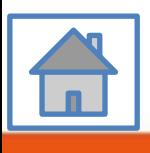

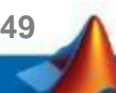

<span id="page-49-0"></span>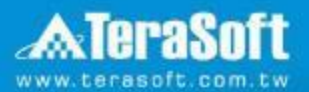

## **Add New Toolbox**

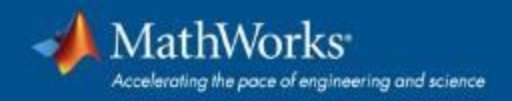

### **Run MATLAB installer, select Log in with a MathWorks Account and follow the online instructions.**

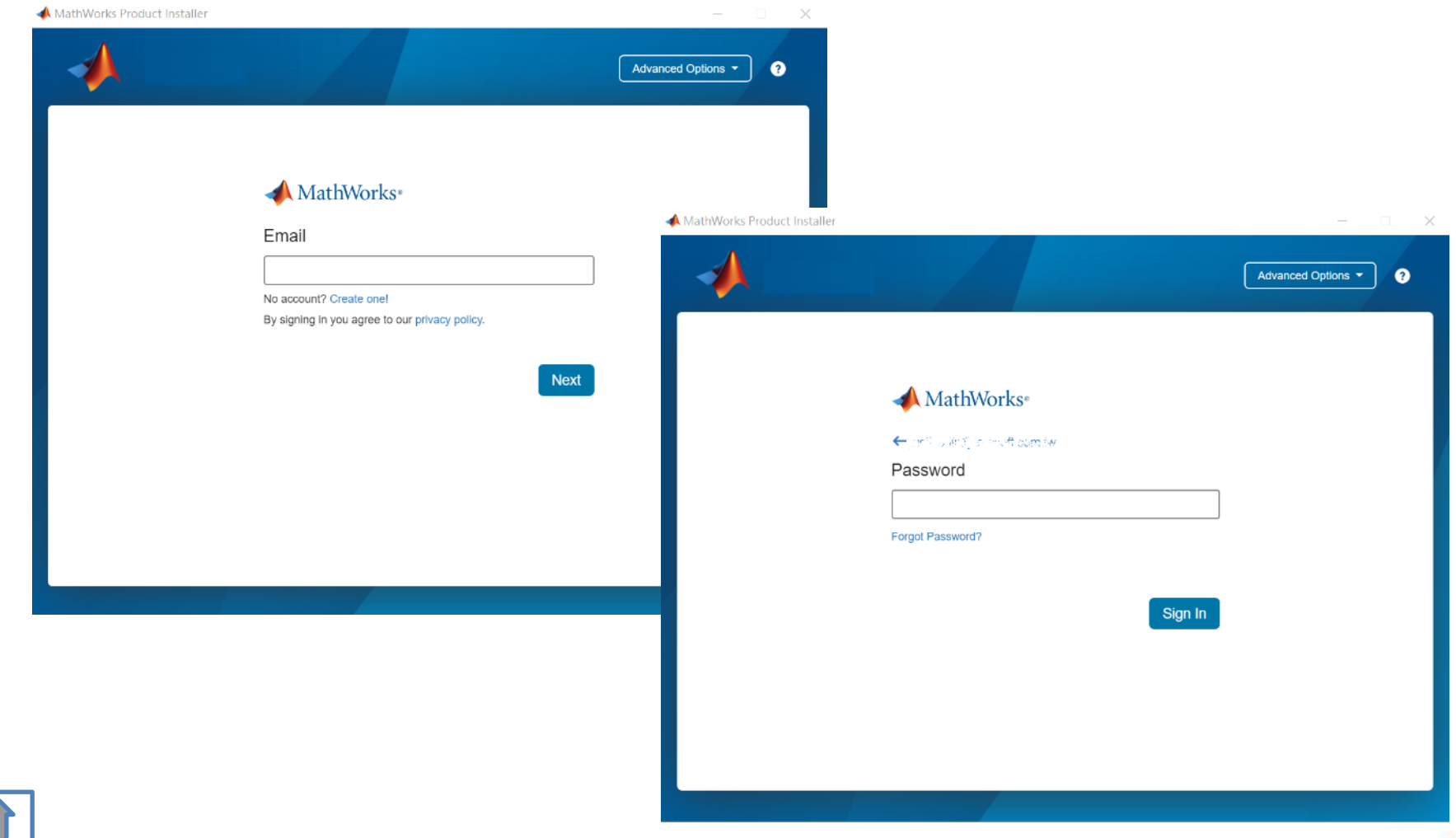

**51**

### **Click Yes to accept the license agreement**

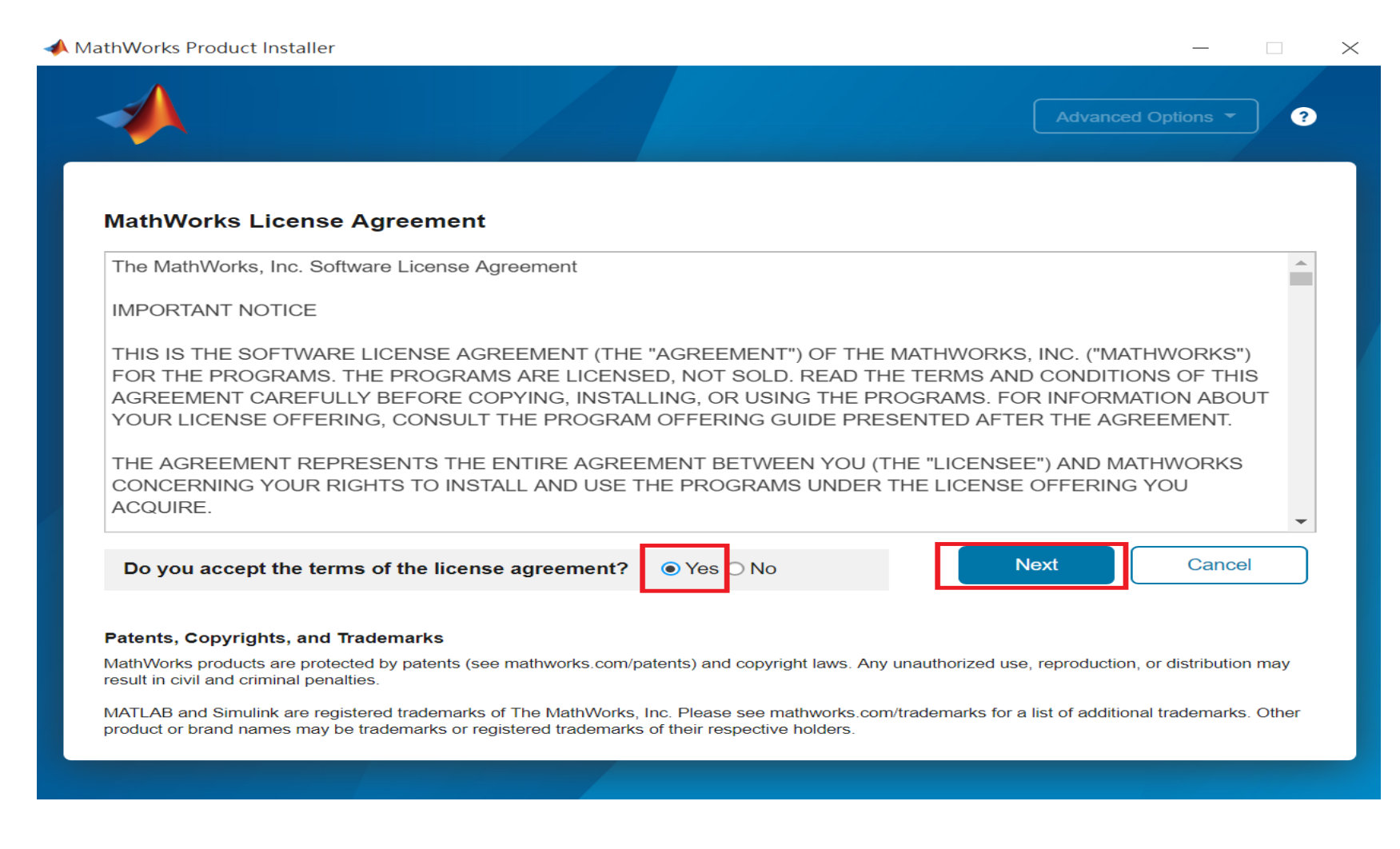

**52**

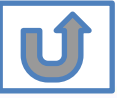

# **Select a license 1089594**

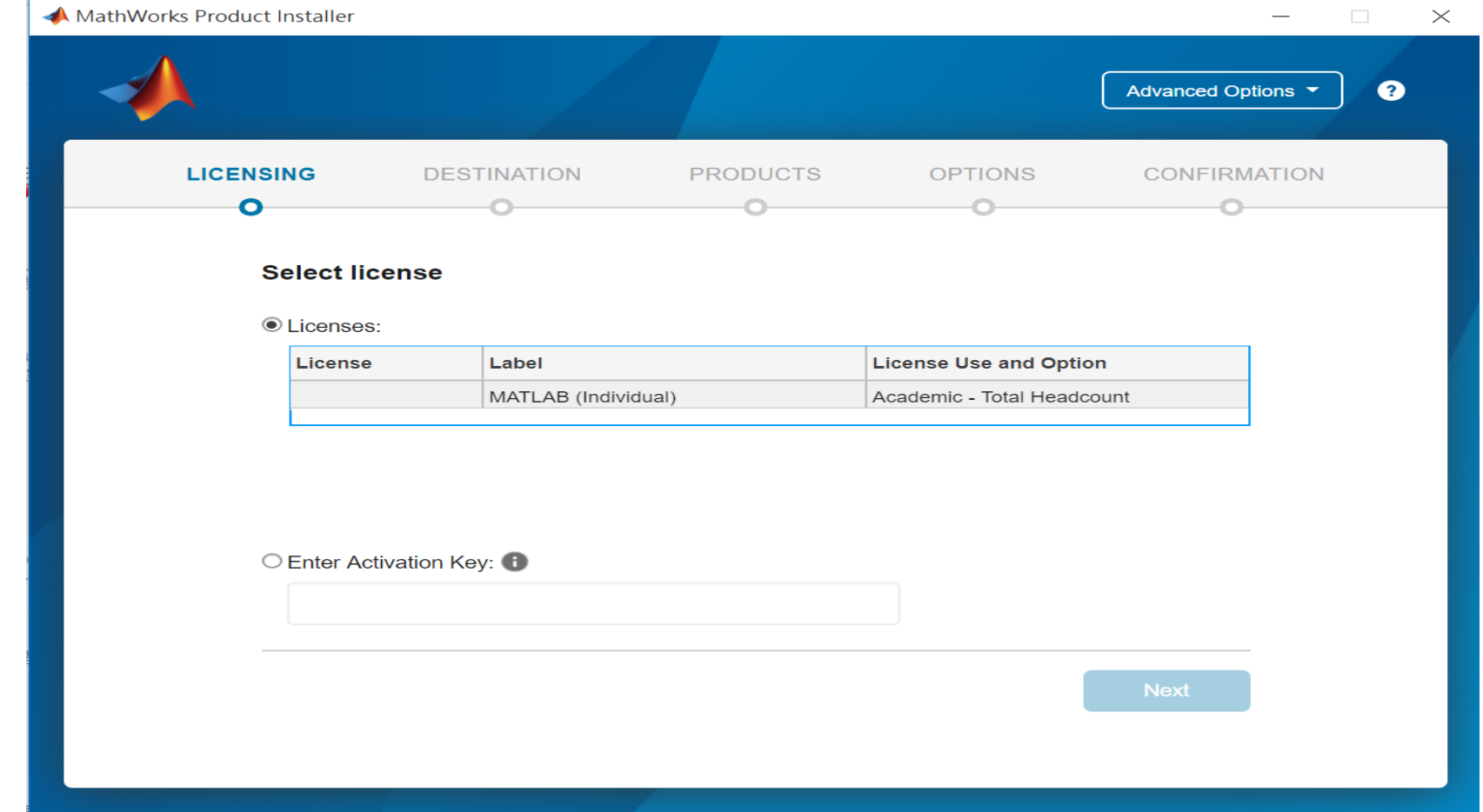

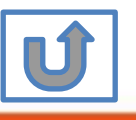

**53**

### **Confirm User**

### MathWorks Product Installer  $\times$ Advanced Options ▼  $\bullet$ **DESTINATION LICENSING PRODUCTS OPTIONS CONFIRMATION** O-**Confirm User Name** XXXX XXXX **Email** xxxx.xxxx @terasoft.com.tw **Windows User Name XXXXXX Next**

### **Choose installation Folder Please choose the same folder that you installed MATLAB**

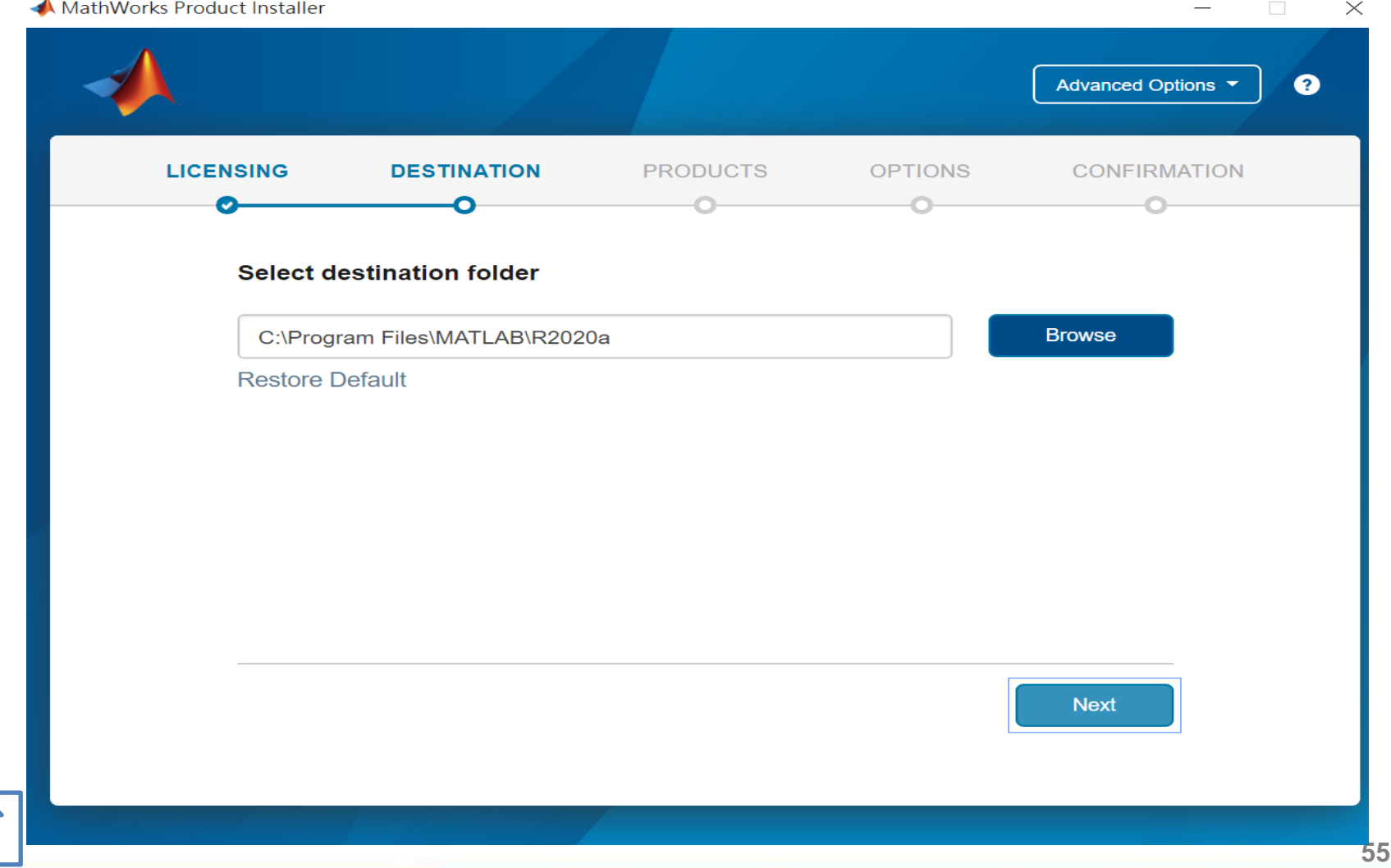

### **Confirm the toolboxes you wish to add is selected.**

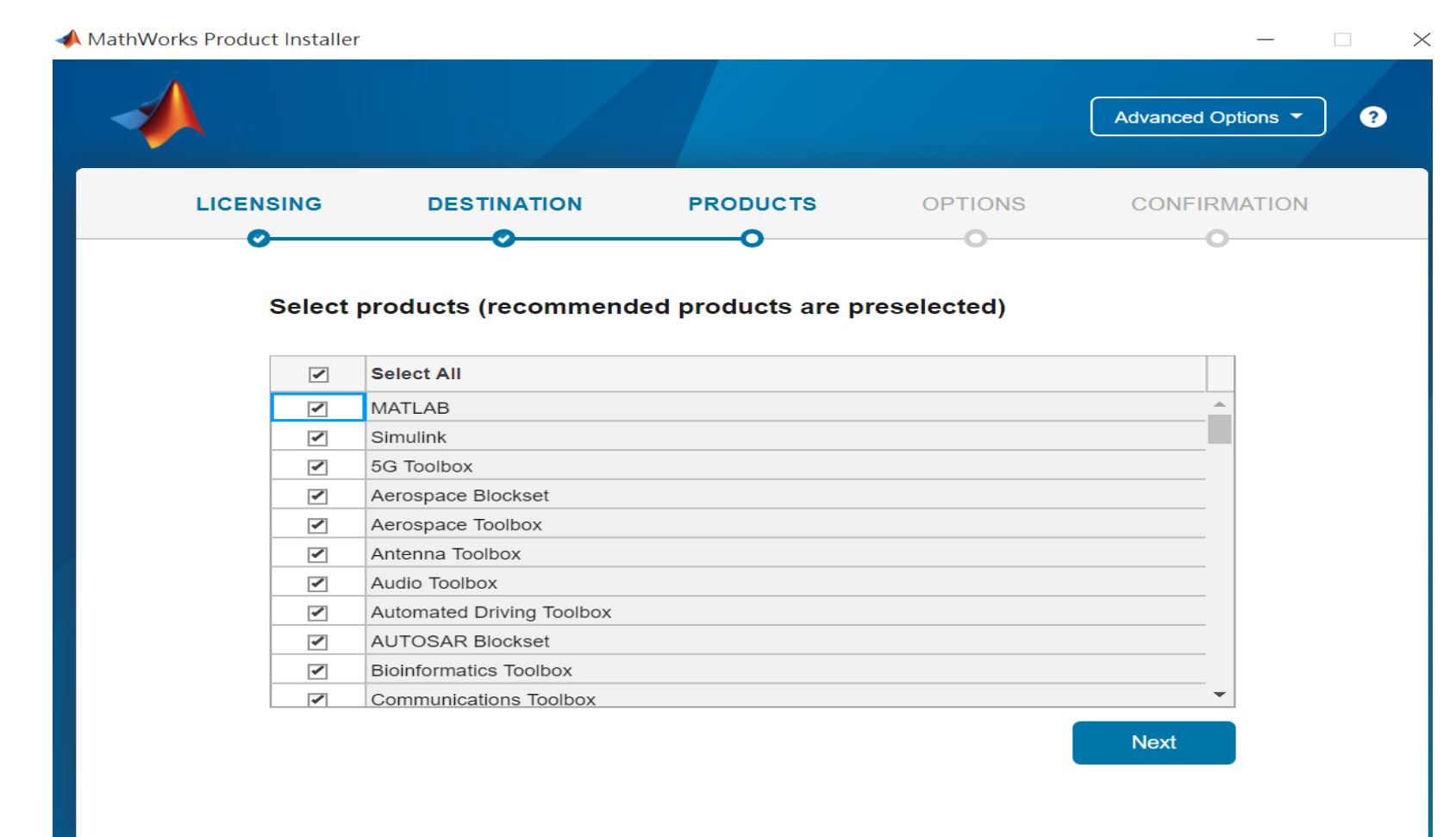

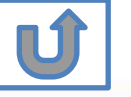

### **Select shortcuts options**

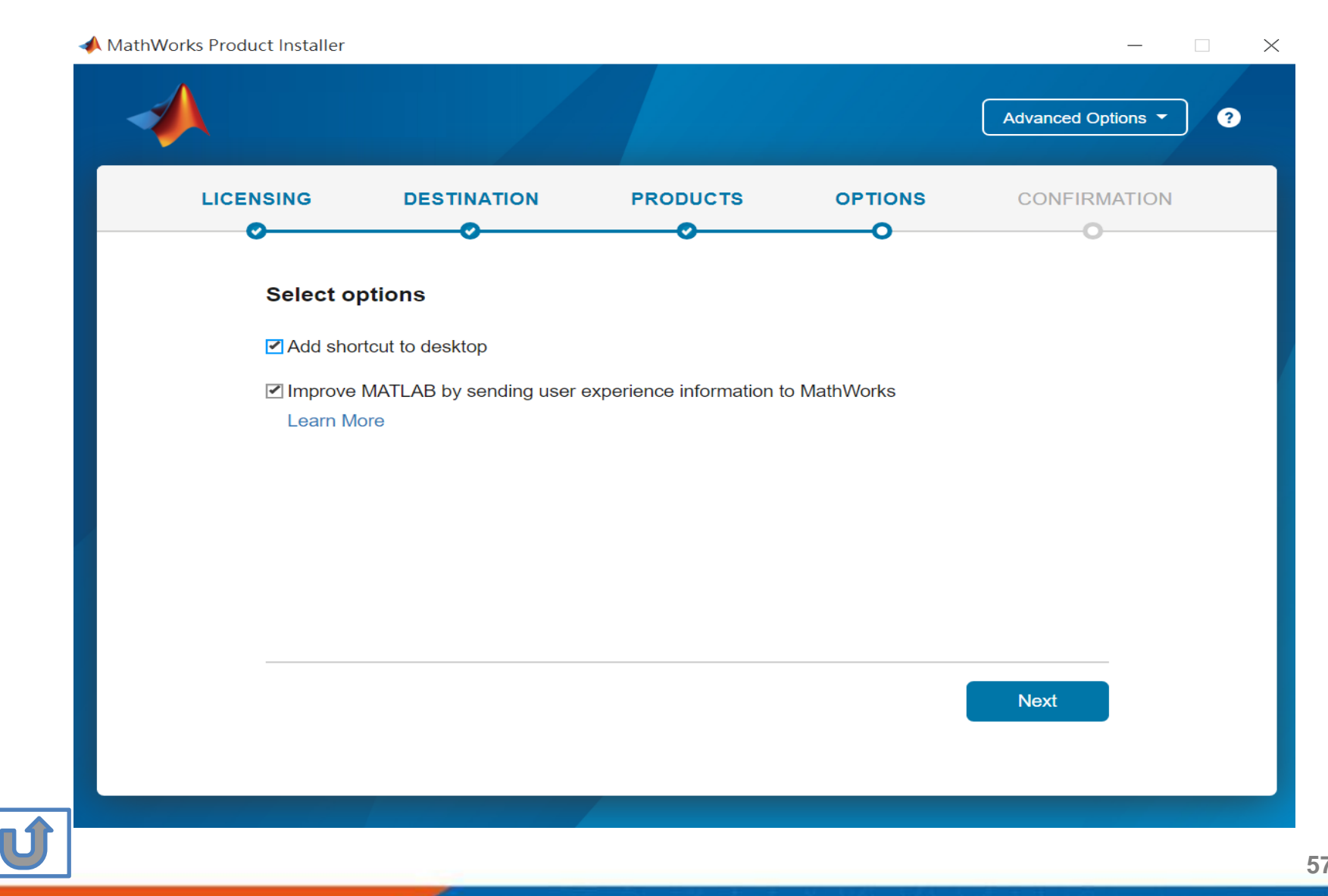

### **Confirm selections and click Begin Install**

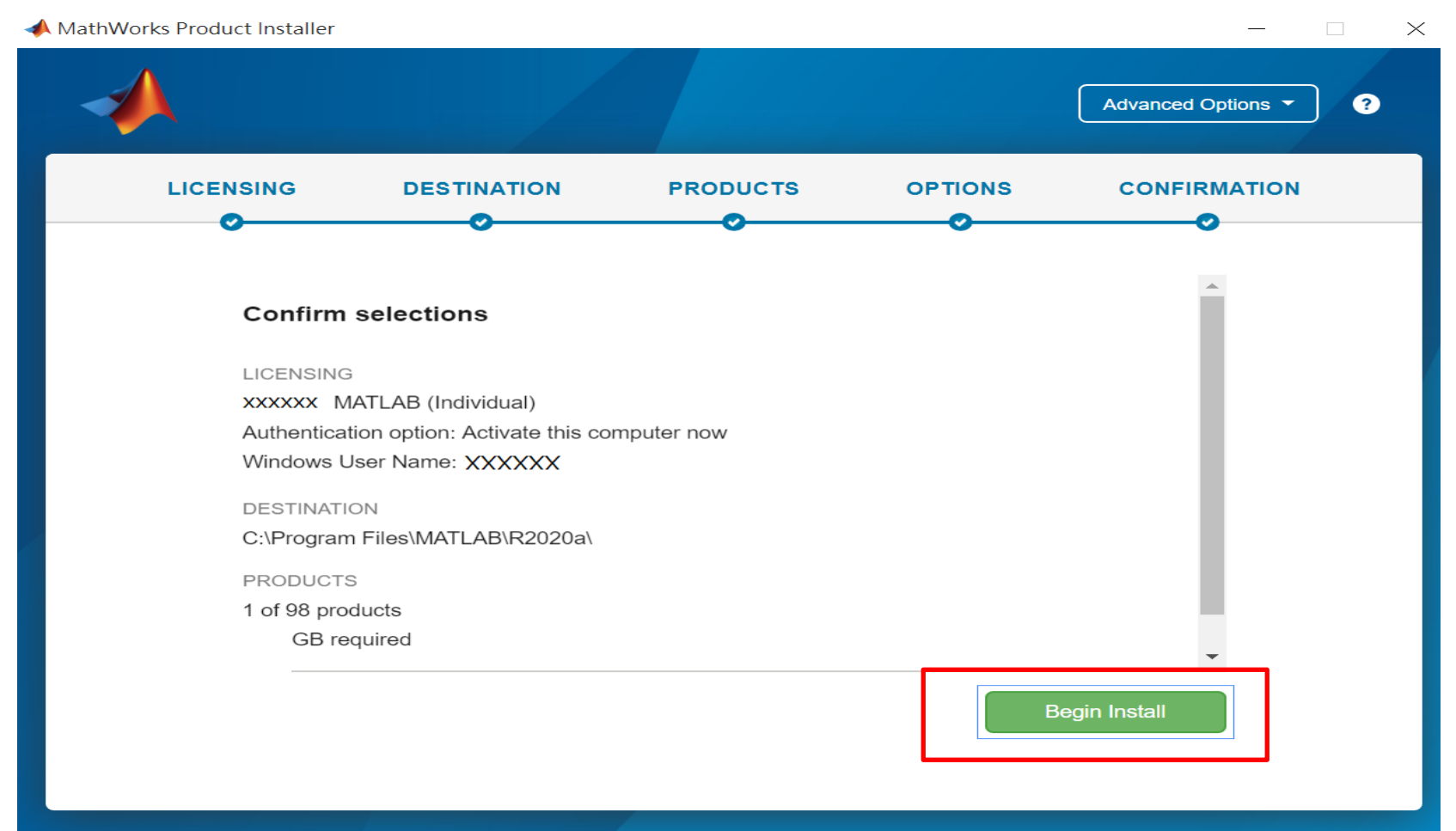

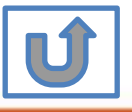

**58**

### **Downloading and installing**

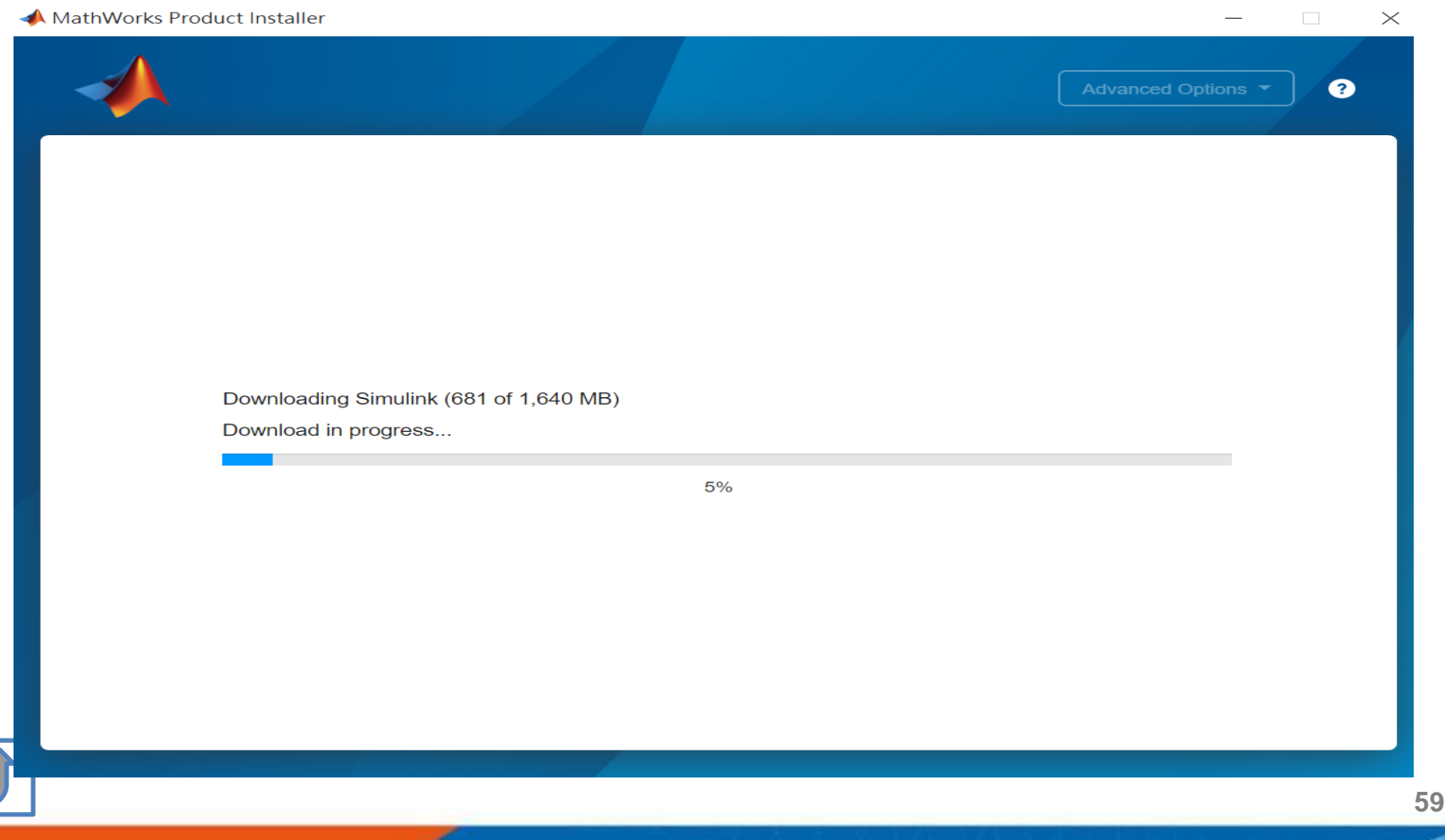

### <span id="page-59-0"></span>**Installation complete**

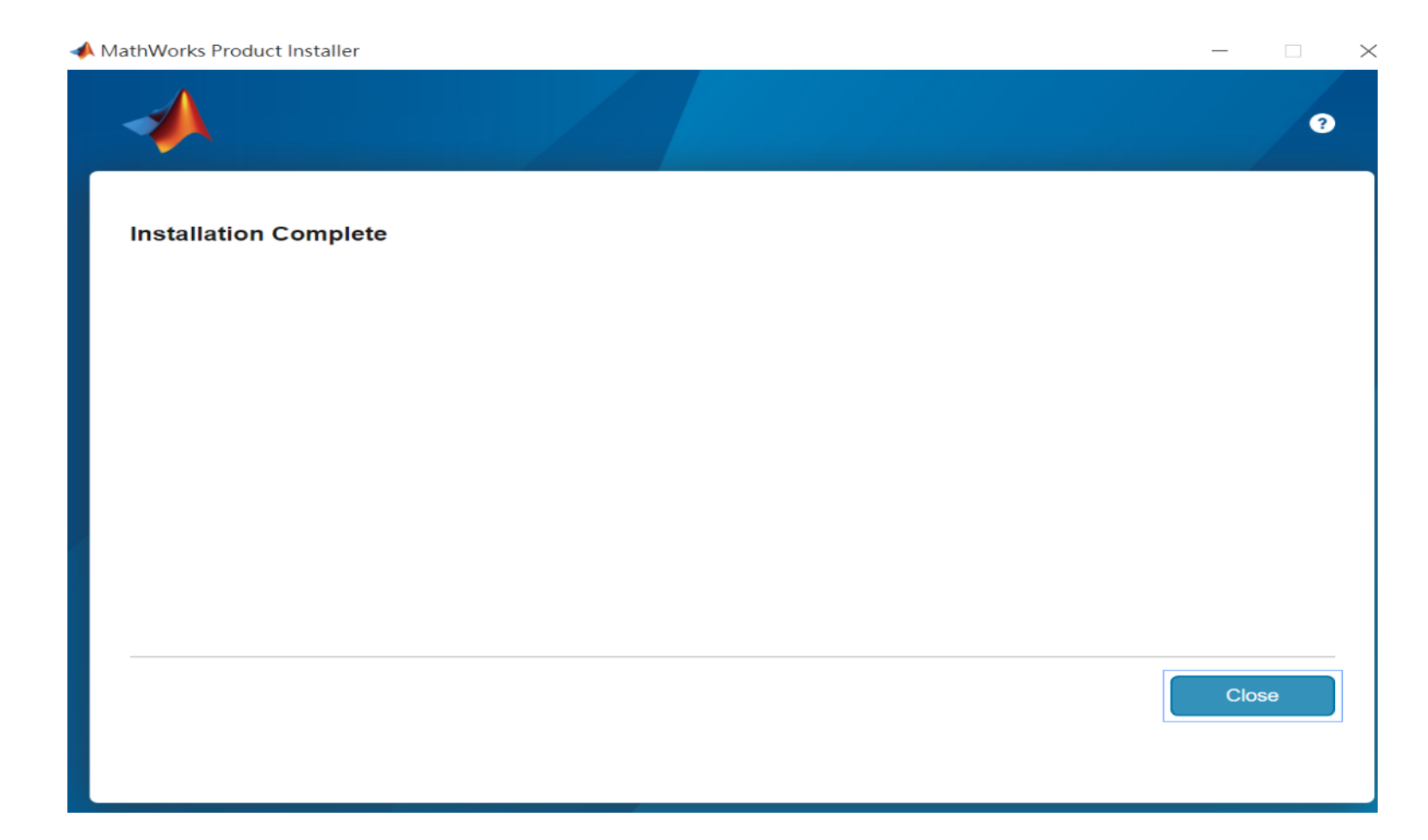

**60**

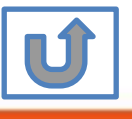

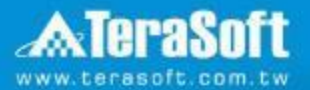

# **Frequently Asked Questions**

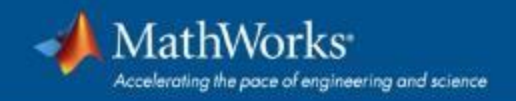

### <span id="page-61-0"></span>**Frequently Asked Questions**

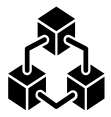

**Q: If we install new version of MATLAB, could we use the old one at the same time? A: Yes,you can install multi versions in your computer**

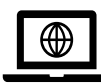

**Q:How many copies of MATLAB that one account have ? Any constrains regards to software version?**

**A: you can install MATLAB into different devices and computers**

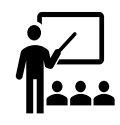

#### **Q: Will university provide training course?**

**A: Yes, please stay informed of Information Center's announcement.** 

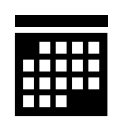

### **Q:What should I do when the license expire notification appears on Command Window?**

**A: Reopen MATLAB and follow the [instructions](#page-35-0) from installer to reactivate it.**

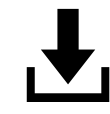

### **Q: How to add New Toolbox?**

**A: Follow** [Add New Toolbox](#page-49-0) **instructions**

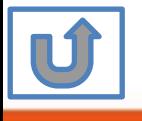

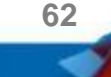

### **Frequently Asked Questions**

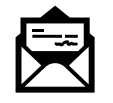

### **Q: Why I didn't receive the verification mail?**

**A: It takes a while to receive the mail, please wait for 5-10 min; the mail may also be sorted into junk mailbox, please check before resend the verification mail.** 

**Q: Why I couldn't find certain tools after installed whole package?** 

**A: Several tools require activating independently, if you would like to install following tools, Please contact Terasoft for instruction.**

- **MATLAB Parallel Server (MATLAB平行運算伺服器)**
- **MATLAB Web App Server (MATLAB網路應用程式伺服器)**
- **MATLAB Production Server(MATLAB 生產伺服器)**
- **MATLAB Grader (MATLAB線上作業自動評分系統)**
- **RoadRunner (3D駕駛場景模擬編輯器)**
- **Polyspace產品家族**

### **Q: How to learn MATLAB online?**

- Check the Self-Paced Online Courses <https://matlabacademy.mathworks.com/>
- More example, webinars and ebooks on: <https://www.mathworks.com/academia.html>

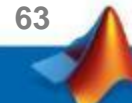

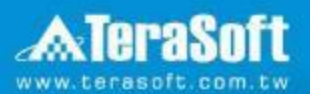

# **Terasoft Contact Information**

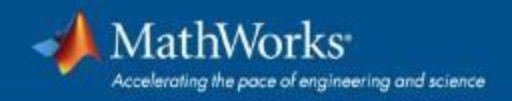

### **Contact Information**

- **•** If you have any question or face any error, please use Print Screen to save the picture and send an email with your license number to Terasoft.
- How to find my License No.? Run MATLAB -> Help -> About

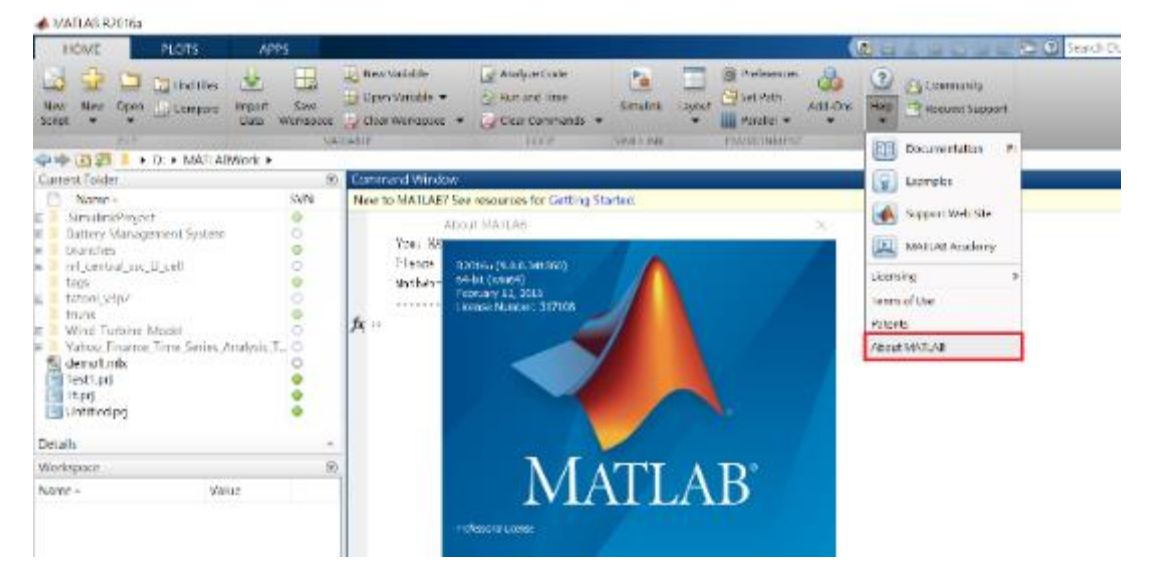

**• Installation issue and Technical issue: send email with detail description of your question,** printed screen picture and License No. to [support@terasoft.com.tw](mailto:support@terasoft.com.tw)

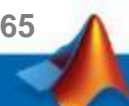

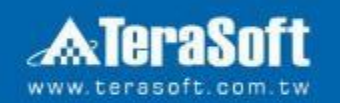

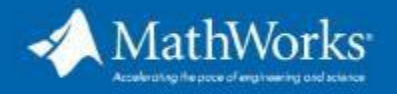

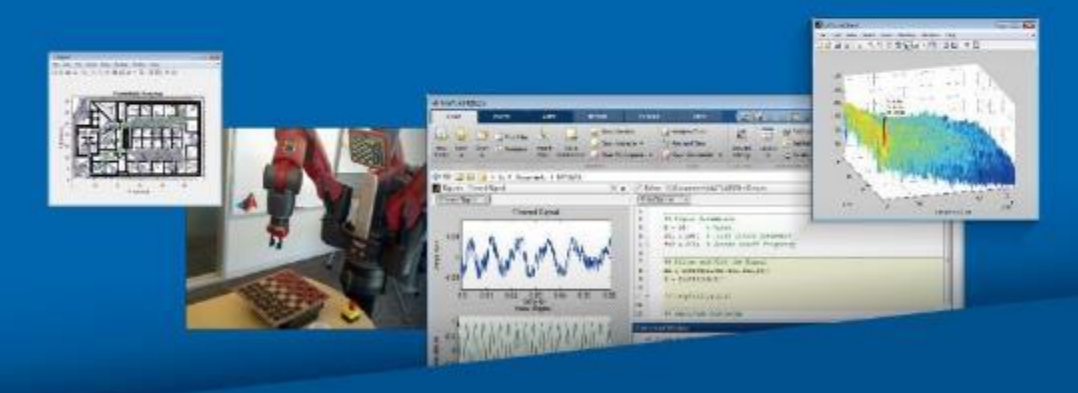